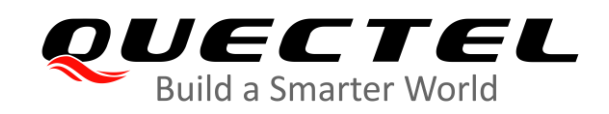

# **PCIe Card EVB User Guide**

**LTE-A&5G Module Series**

Version: 1.1

Date: 2020-12-26

Status: Released

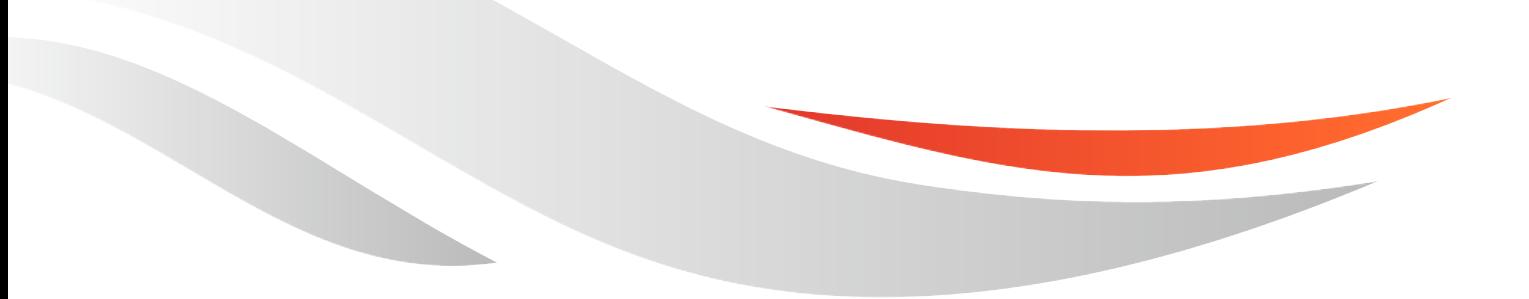

[www.quectel.com](http://www.quectel.com/)

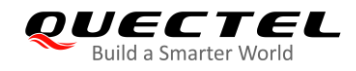

**Our aim is to provide customers with timely and comprehensive service. For any assistance, please contact our company headquarters:**

**Quectel Wireless Solutions Co., Ltd.** 

Building 5, Shanghai Business Park Phase III (Area B), No.1016 Tianlin Road, Minhang District, Shanghai 200233, China Tel: +86 21 5108 6236 Email: [info@quectel.com](mailto:info@quectel.com)

**Or our local office. For more information, please visit:** [http://www.quectel.com/support/sales.htm.](http://www.quectel.com/support/sales.htm)

**For technical support, or to report documentation errors, please visit:**  <http://www.quectel.com/support/technical.htm> Or email to [support@quectel.com.](mailto:support@quectel.com)

#### **General Notes**

Quectel offers the information as a service to its customers. The information provided is based upon customers' requirements. Quectel makes every effort to ensure the quality of the information it makes available. Quectel does not make any warranty as to the information contained herein, and does not accept any liability for any injury, loss or damage of any kind incurred by use of or reliance upon the information. All information supplied herein is subject to change without prior notice.

#### **Disclaimer**

While Quectel has made efforts to ensure that the functions and features under development are free from errors, it is possible that these functions and features could contain errors, inaccuracies and omissions. Unless otherwise provided by valid agreement, Quectel makes no warranties of any kind, implied or express, with respect to the use of features and functions under development. To the maximum extent permitted by law, Quectel excludes all liability for any loss or damage suffered in connection with the use of the functions and features under development, regardless of whether such loss or damage may have been foreseeable.

## **Duty of Confidentiality**

The Receiving Party shall keep confidential all documentation and information provided by Quectel, except when the specific permission has been granted by Quectel. The Receiving Party shall not access or use Quectel's documentation and information for any purpose except as expressly provided herein. Furthermore, the Receiving Party shall not disclose any of the Quectel's documentation and information to any third party without the prior written consent by Quectel. For any noncompliance to the above requirements, unauthorized use, or other illegal or malicious use of the documentation and information, Quectel will reserve the right to take legal action.

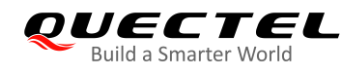

## **Copyright**

The information contained here is proprietary technical information of Quectel. Transmitting, reproducing, disseminating and editing this document as well as using the content without permission are forbidden. Offenders will be held liable for payment of damages. All rights are reserved in the event of a patent grant or registration of a utility model or design.

*Copyright © Quectel Wireless Solutions Co., Ltd. 2020. All rights reserved..*

<span id="page-3-0"></span>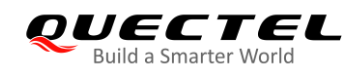

## **About the Document**

## **Revision History**

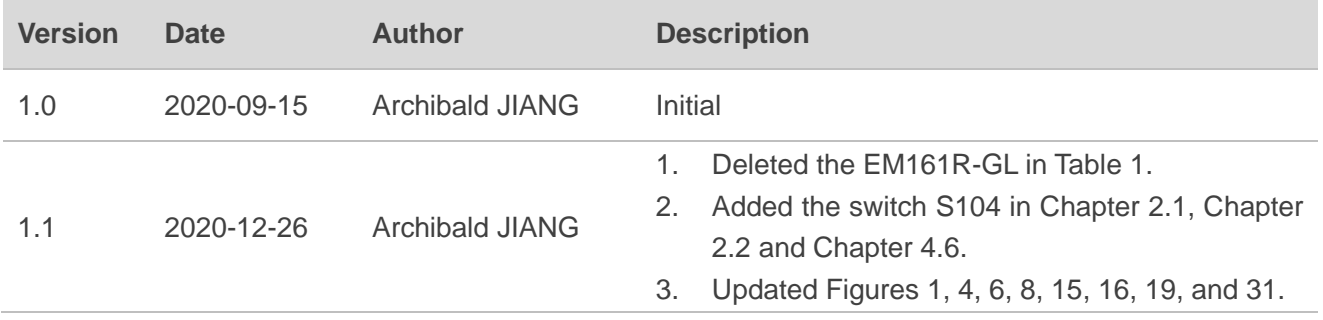

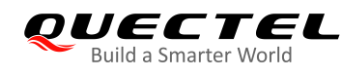

## <span id="page-4-0"></span>**Contents**

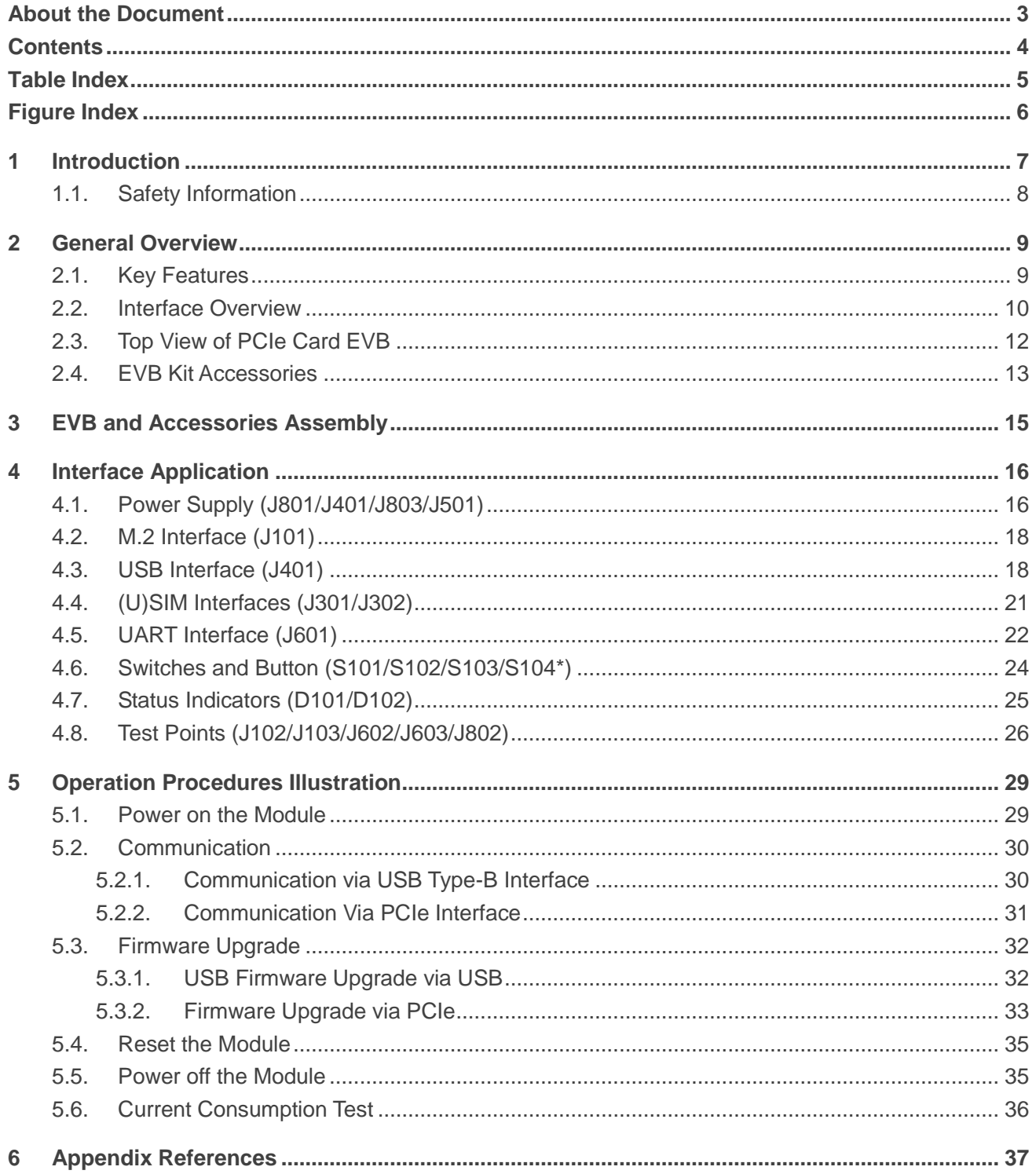

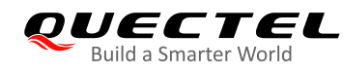

## <span id="page-5-0"></span>**Table Index**

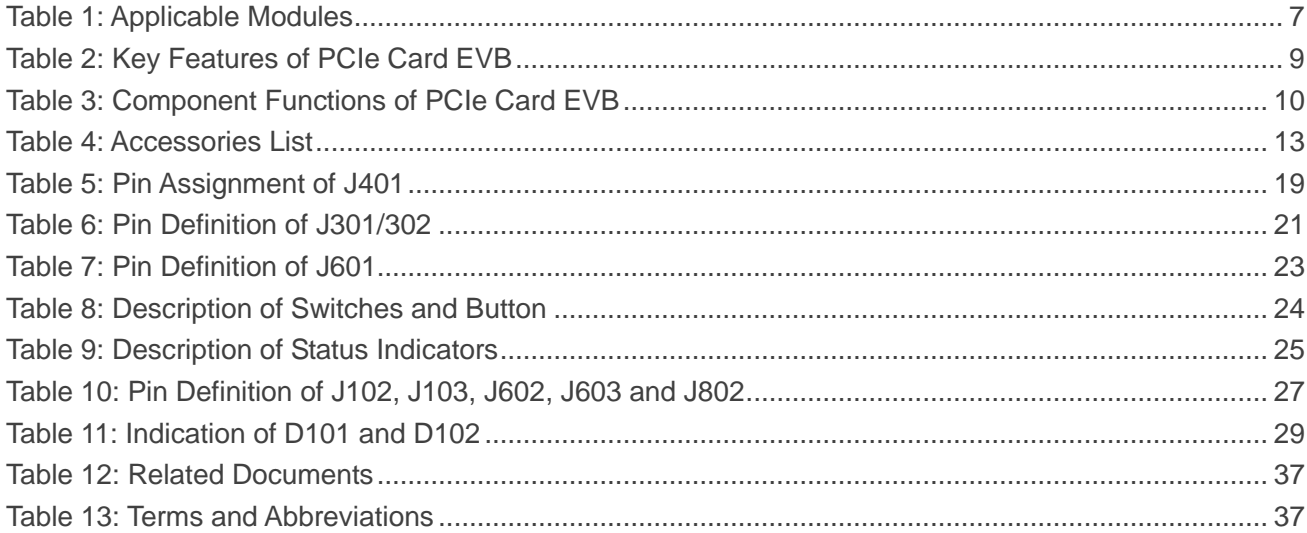

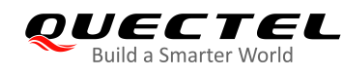

## <span id="page-6-0"></span>**Figure Index**

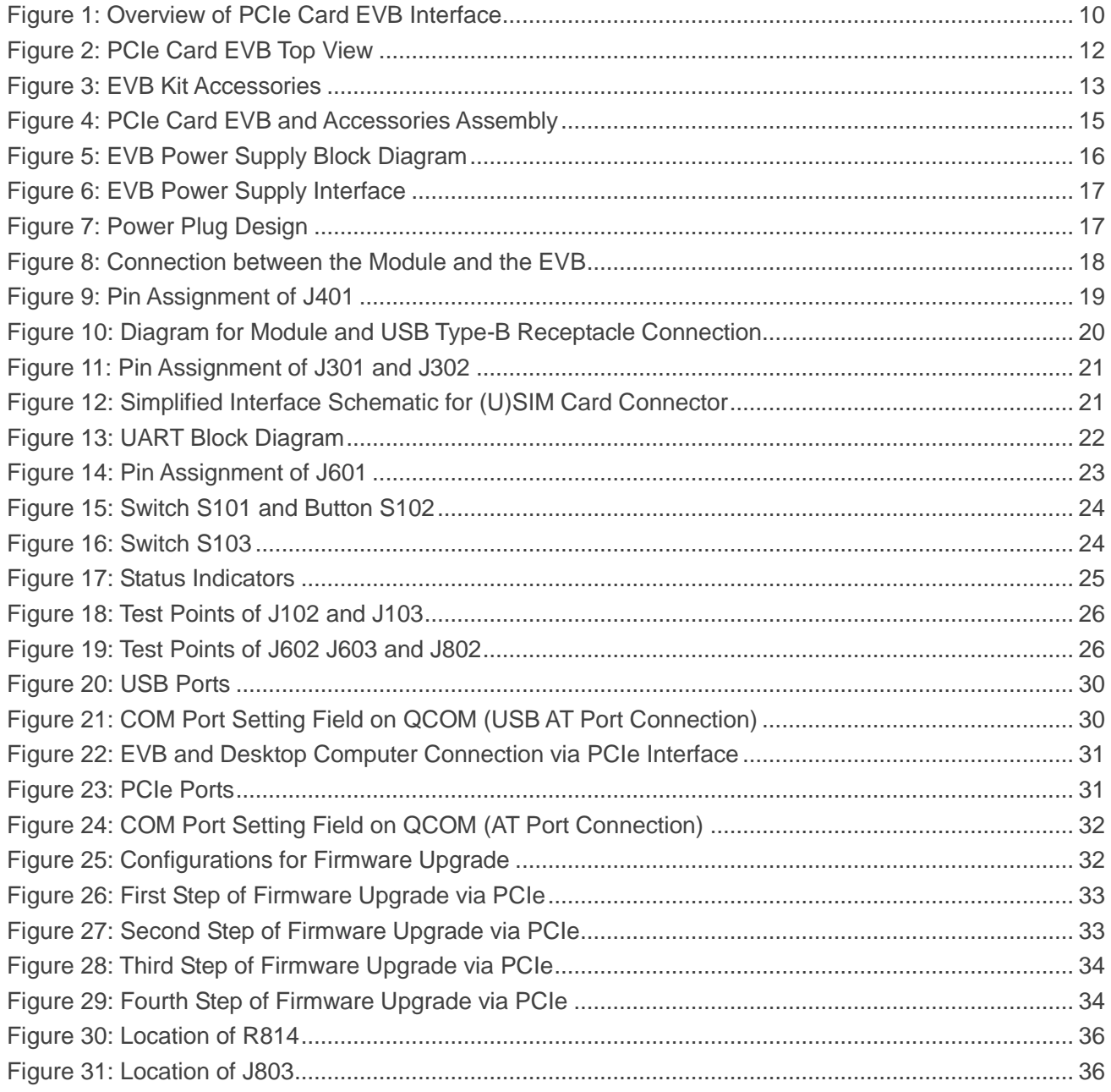

<span id="page-7-0"></span>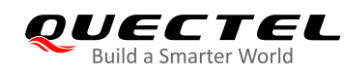

## **1 Introduction**

This document introduces Quectel evaluation board for PCIe cards, the assistant tool for engineers to develop and test Quectel modules, and how to use it.

#### <span id="page-7-1"></span>**Table 1: Applicable Modules**

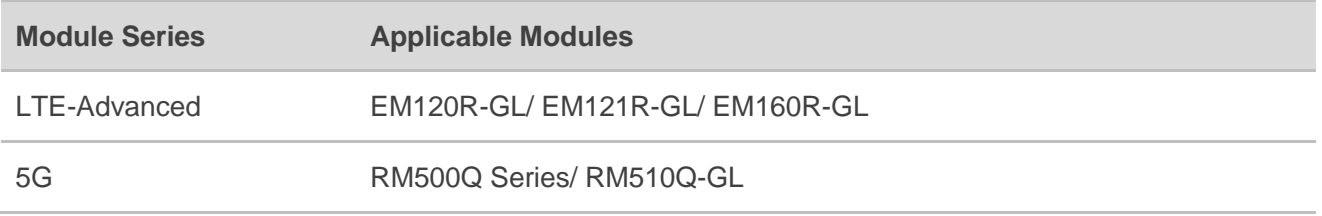

**NOTE**

Quectel modules listed above may include multiple models. Please refer to the corresponding module Specifications for more specific information.

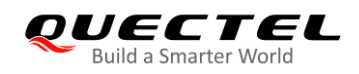

## <span id="page-8-0"></span>**1.1. Safety Information**

The following safety precautions must be observed during all phases of operation, such as usage, service or repair of any cellular terminal or mobile incorporating Quectel modules. Manufacturers of the cellular terminal should notify users and operating personnel of the following safety information by incorporating these guidelines into all manuals of the product. Otherwise, Quectel assumes no liability for customers' failure to comply with these precautions.

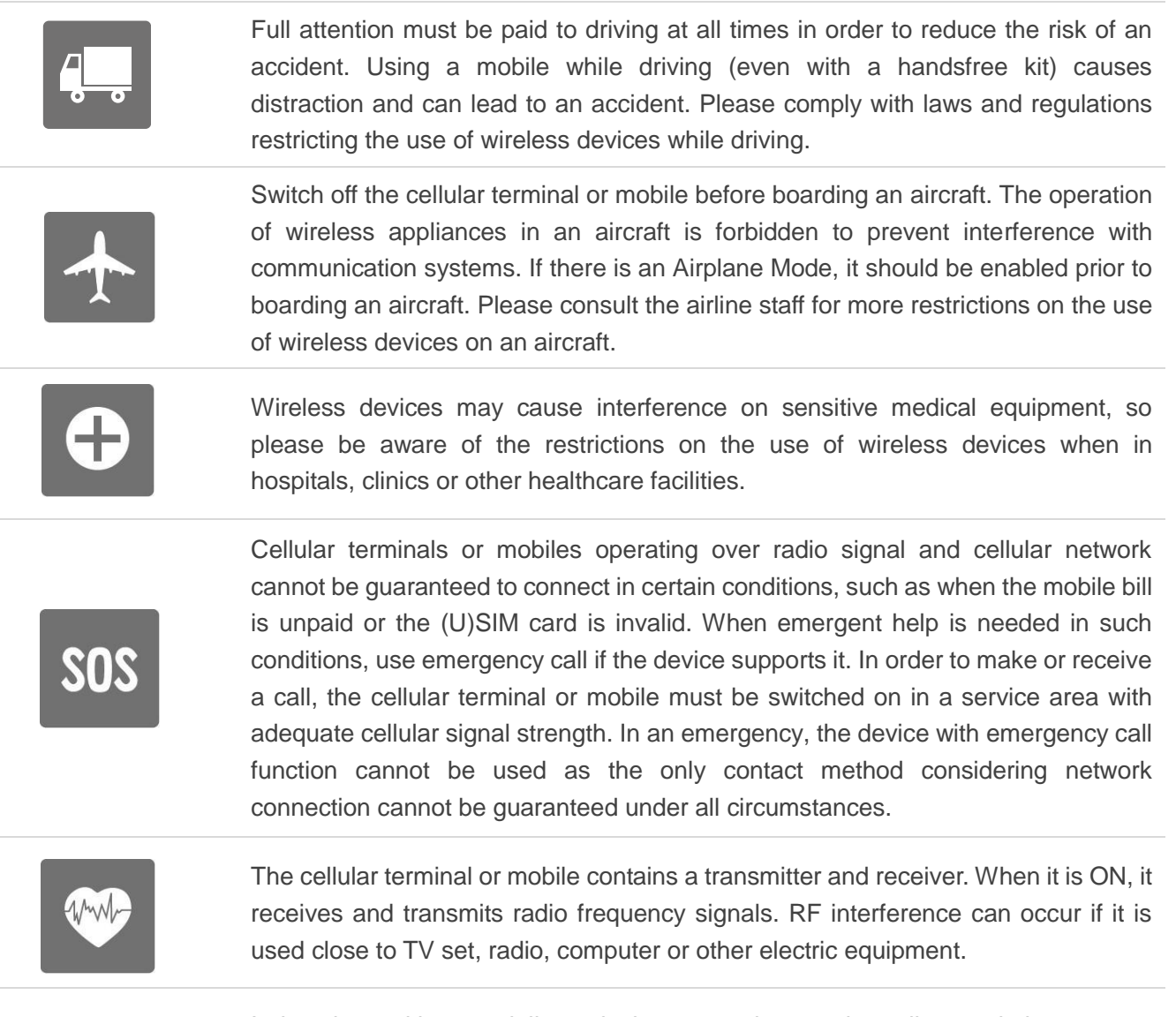

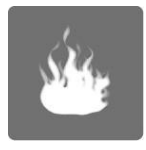

In locations with potentially explosive atmospheres, obey all posted signs to turn off wireless devices such as mobile phone or other cellular terminals. Areas with potentially explosive atmospheres include fueling areas, below decks on boats, fuel or chemical transfer or storage facilities, areas where the air contains chemicals or particles such as grain, dust or metal powders.

<span id="page-9-0"></span>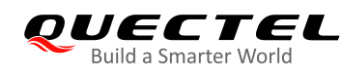

## **2 General Overview**

Quectel supplies PCIe Card EVB to engineers to help with the application development. This chapter offers an overview of this EVB.

## <span id="page-9-1"></span>**2.1. Key Features**

The following table describes the detailed features of PCIe Card EVB.

#### <span id="page-9-2"></span>**Table 2: Key Features of PCIe Card EVB**

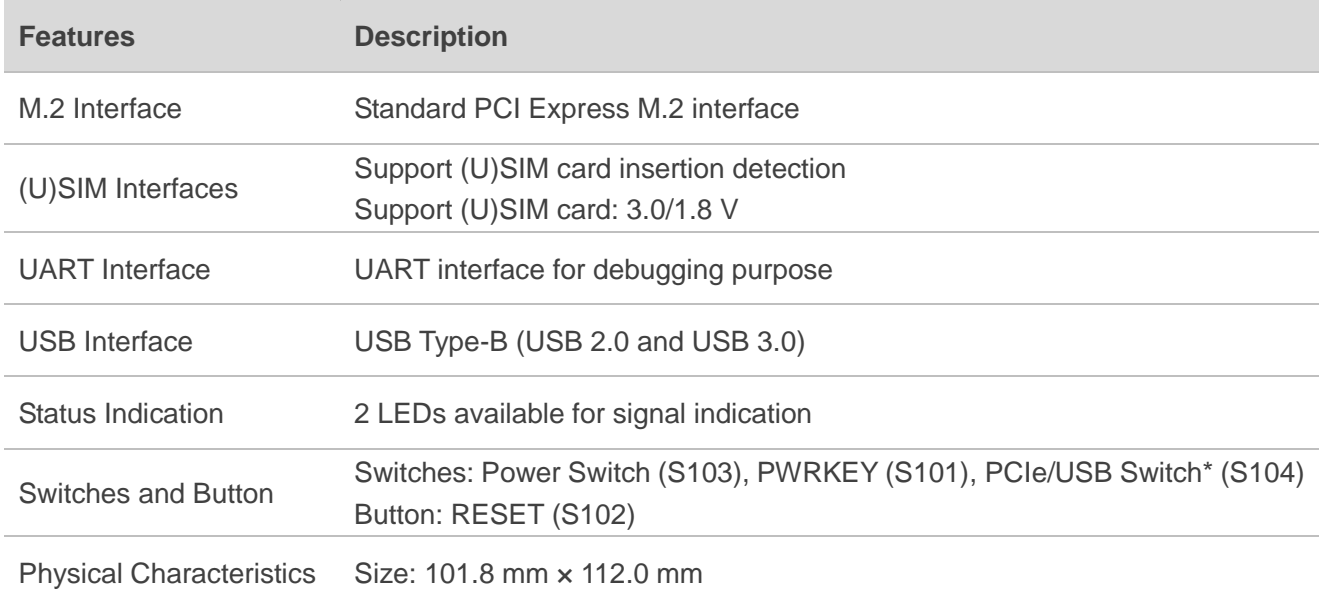

#### **NOTE**

"\*" means under development. Currently the PCIe/USB Switch does not work no matter to which side the switch is switched.

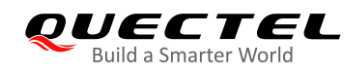

## <span id="page-10-0"></span>**2.2. Interface Overview**

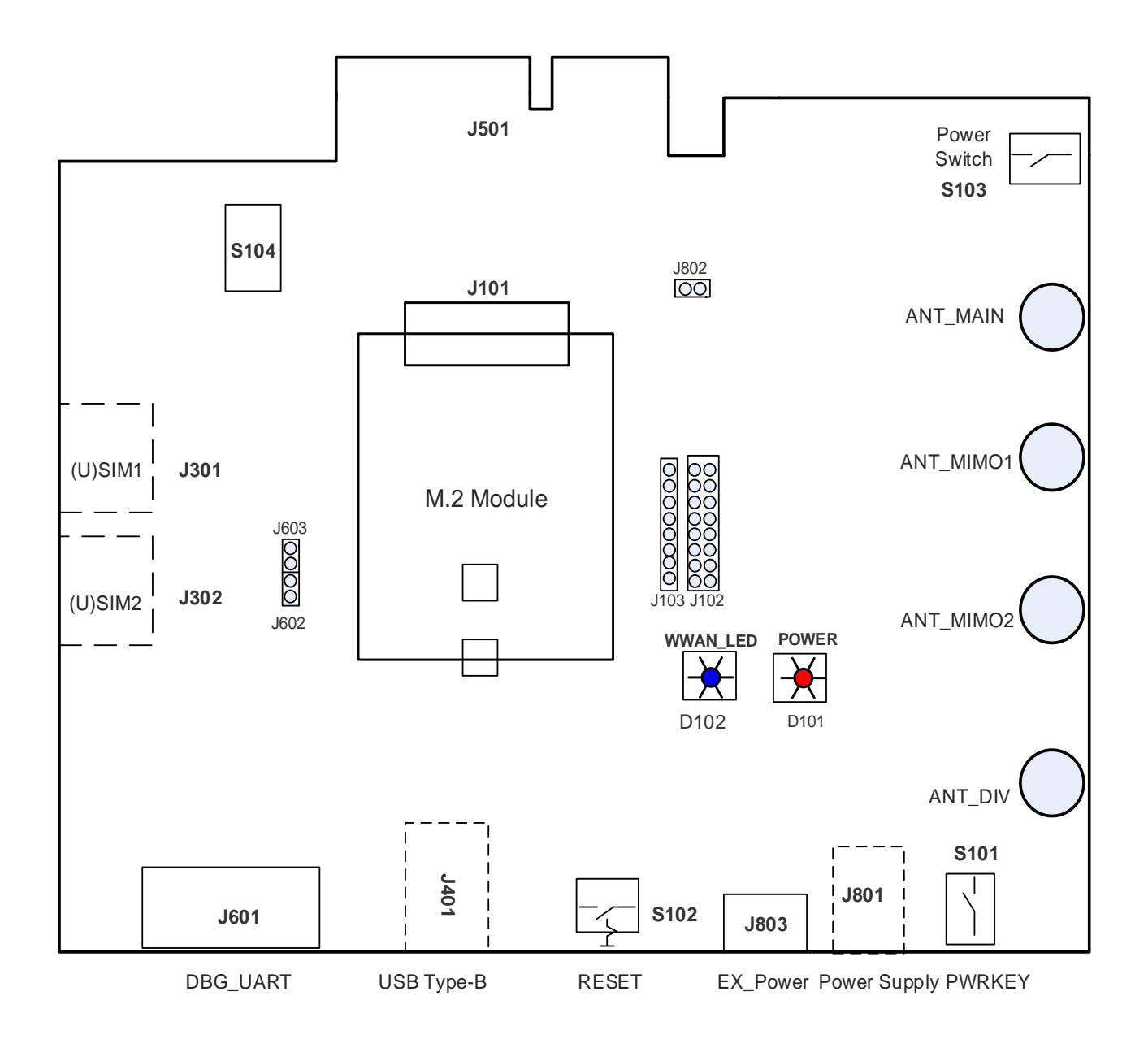

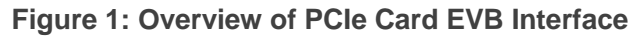

#### <span id="page-10-2"></span><span id="page-10-1"></span>**Table 3: Component Functions of PCIe Card EVB**

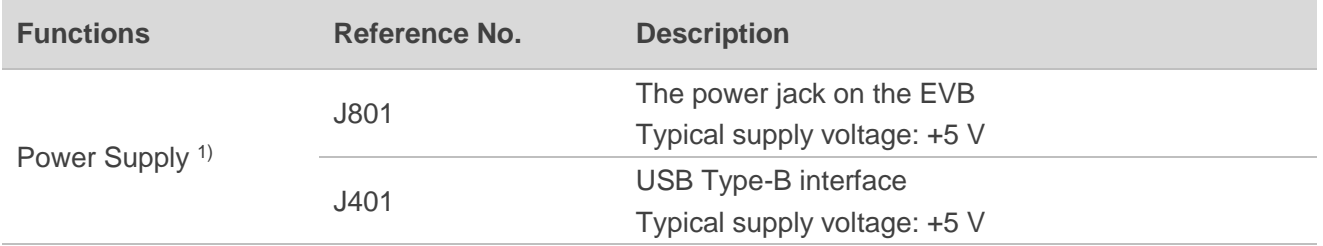

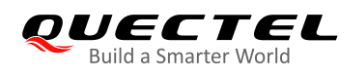

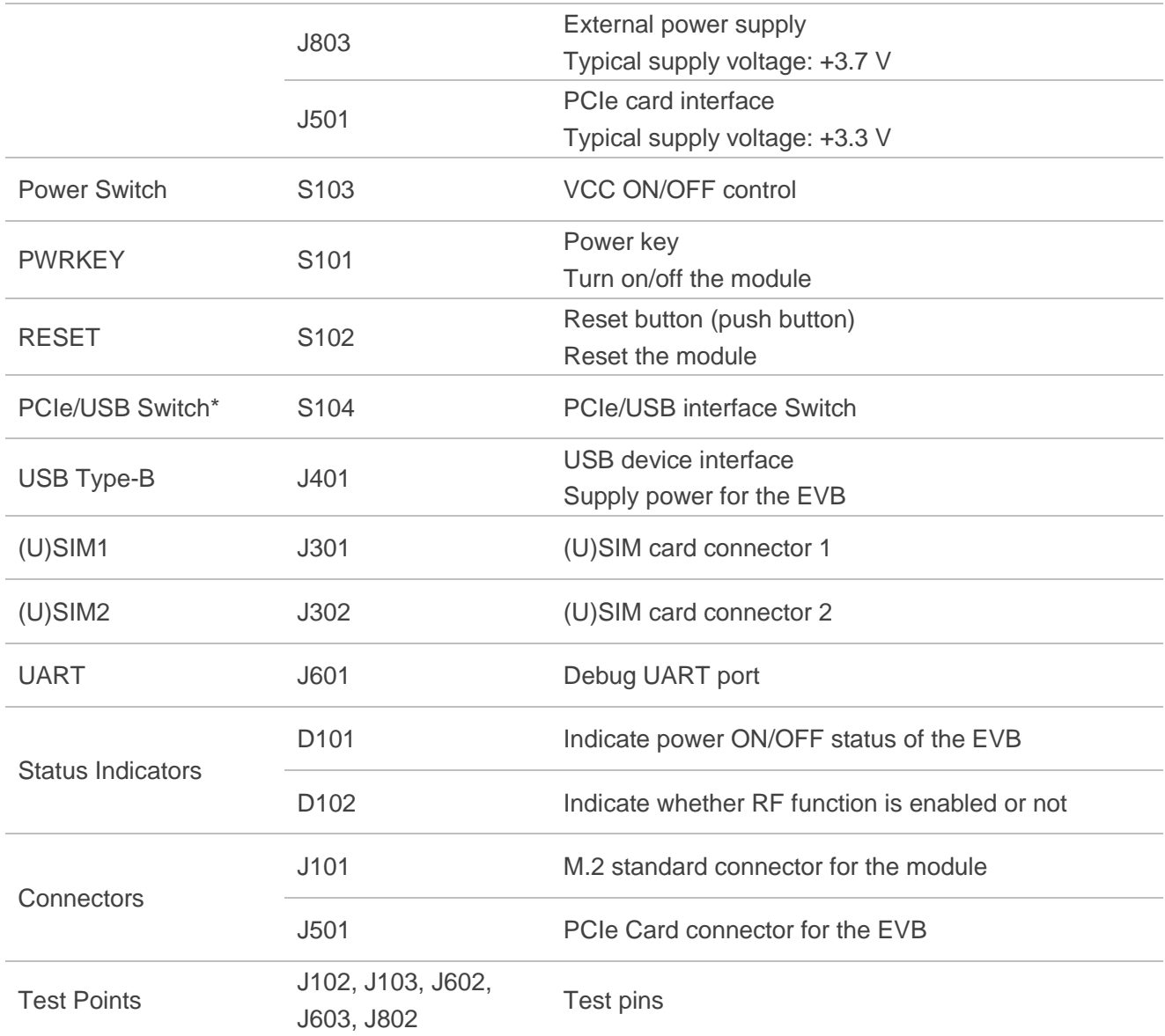

#### **NOTES**

- 1. 1) The power supply information in the table above is for the module. Refer to *Chapter 4.1* for detailed information about the power supply,
- 2. "\*" means under development. Currently the PCIe/USB Switch does not work no matter to which side the switch is switched.

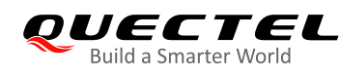

## <span id="page-12-0"></span>**2.3. Top View of PCIe Card EVB**

The top view of the PCIe Card EVB is shown below.

<span id="page-12-1"></span>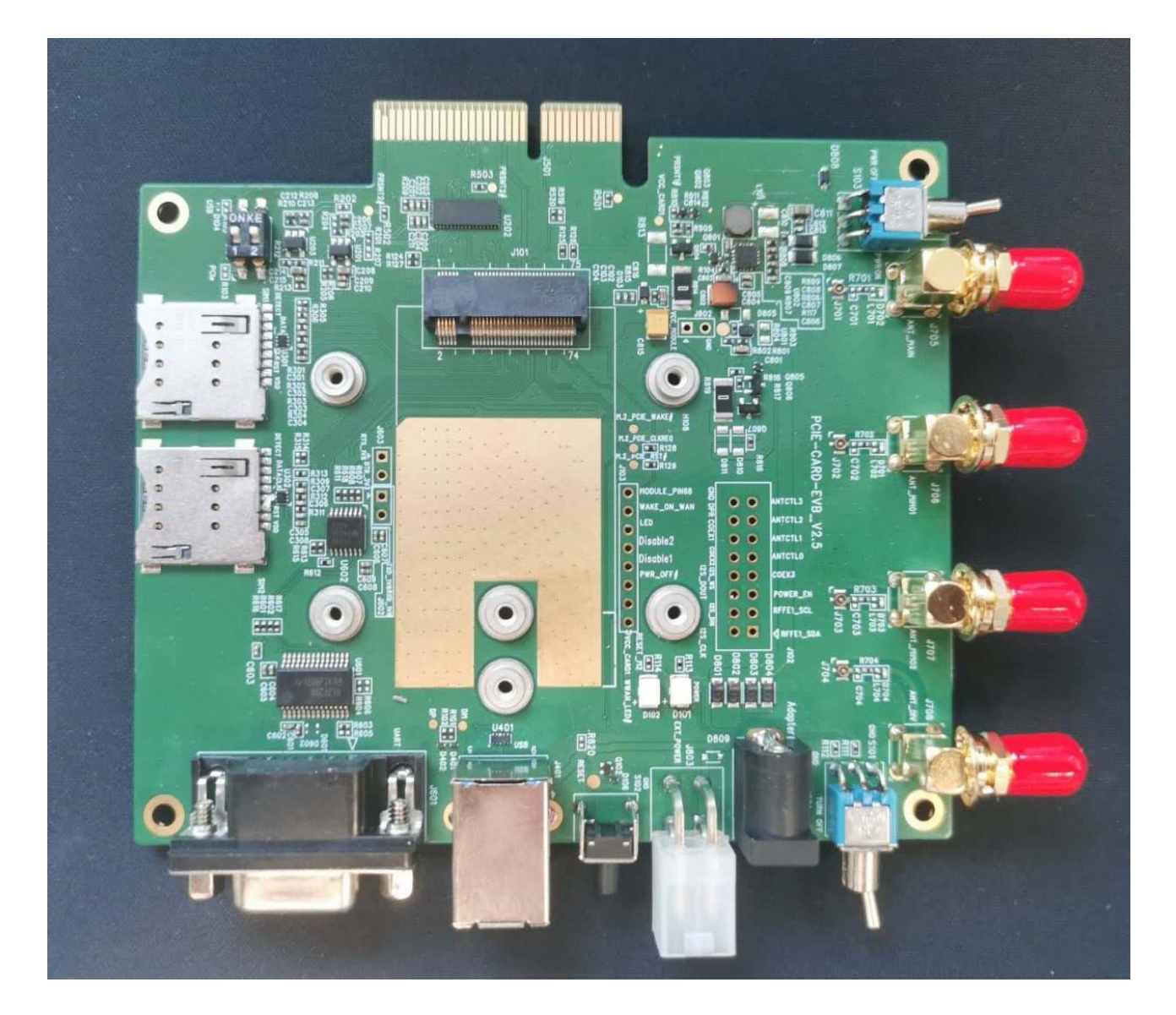

**Figure 2: PCIe Card EVB Top View**

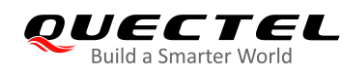

## <span id="page-13-0"></span>**2.4. EVB Kit Accessories**

All accessories of the PCIe Card EVB kit are listed as below.

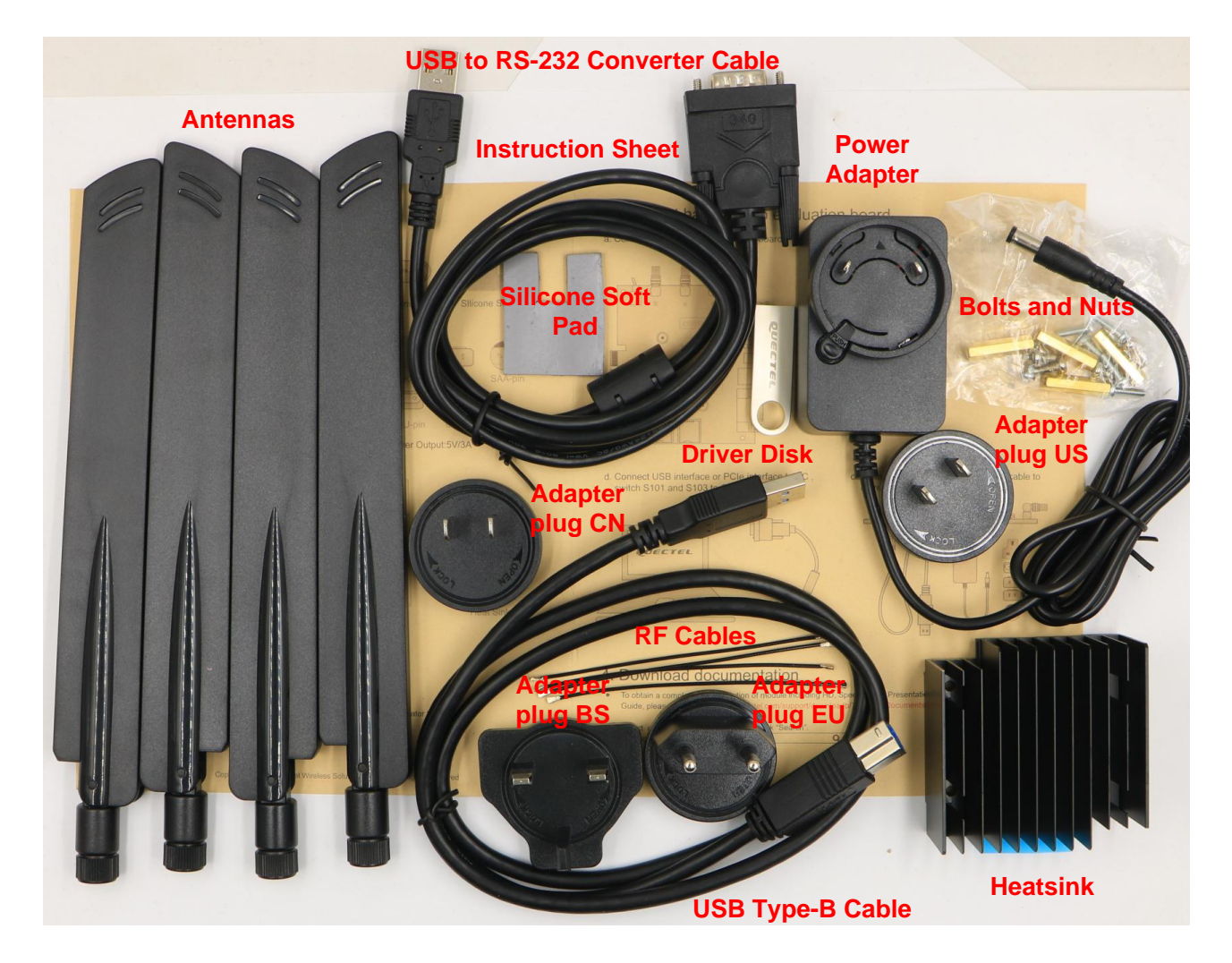

**Figure 3: EVB Kit Accessories**

#### <span id="page-13-2"></span><span id="page-13-1"></span>**Table 4: Accessories List**

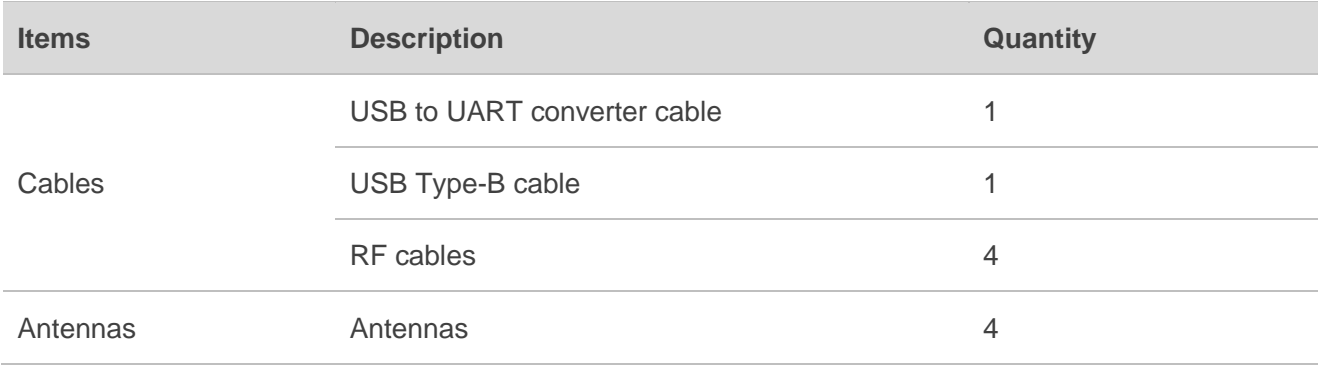

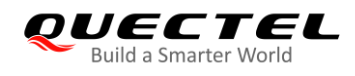

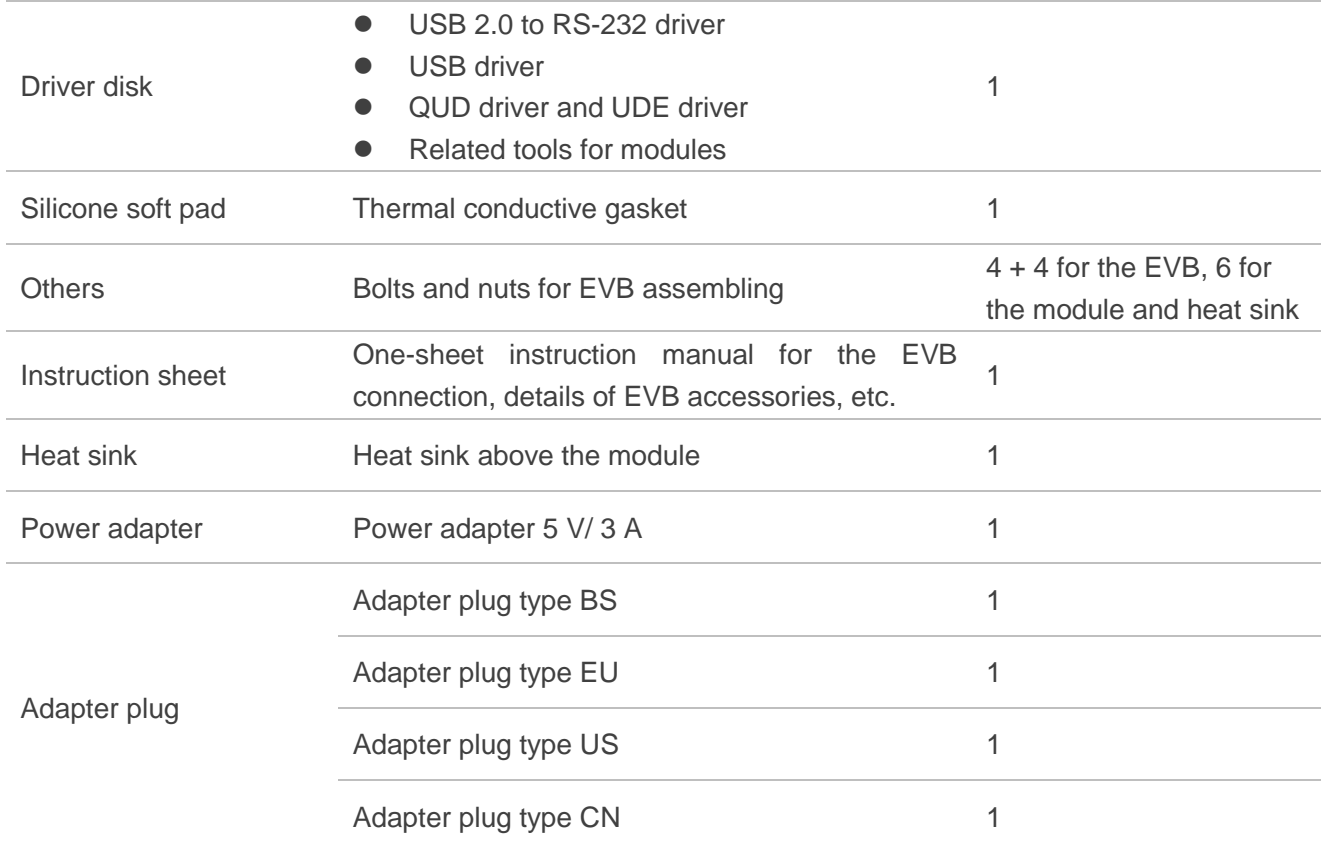

#### **NOTE**

The four antennas are identical and each of them can be used for main, diversity and GNSS reception.

<span id="page-15-0"></span>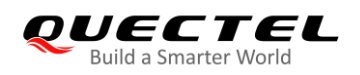

## **3 EVB and Accessories Assembly**

The following figure shows the assembly of the EVB and its accessories.

<span id="page-15-1"></span>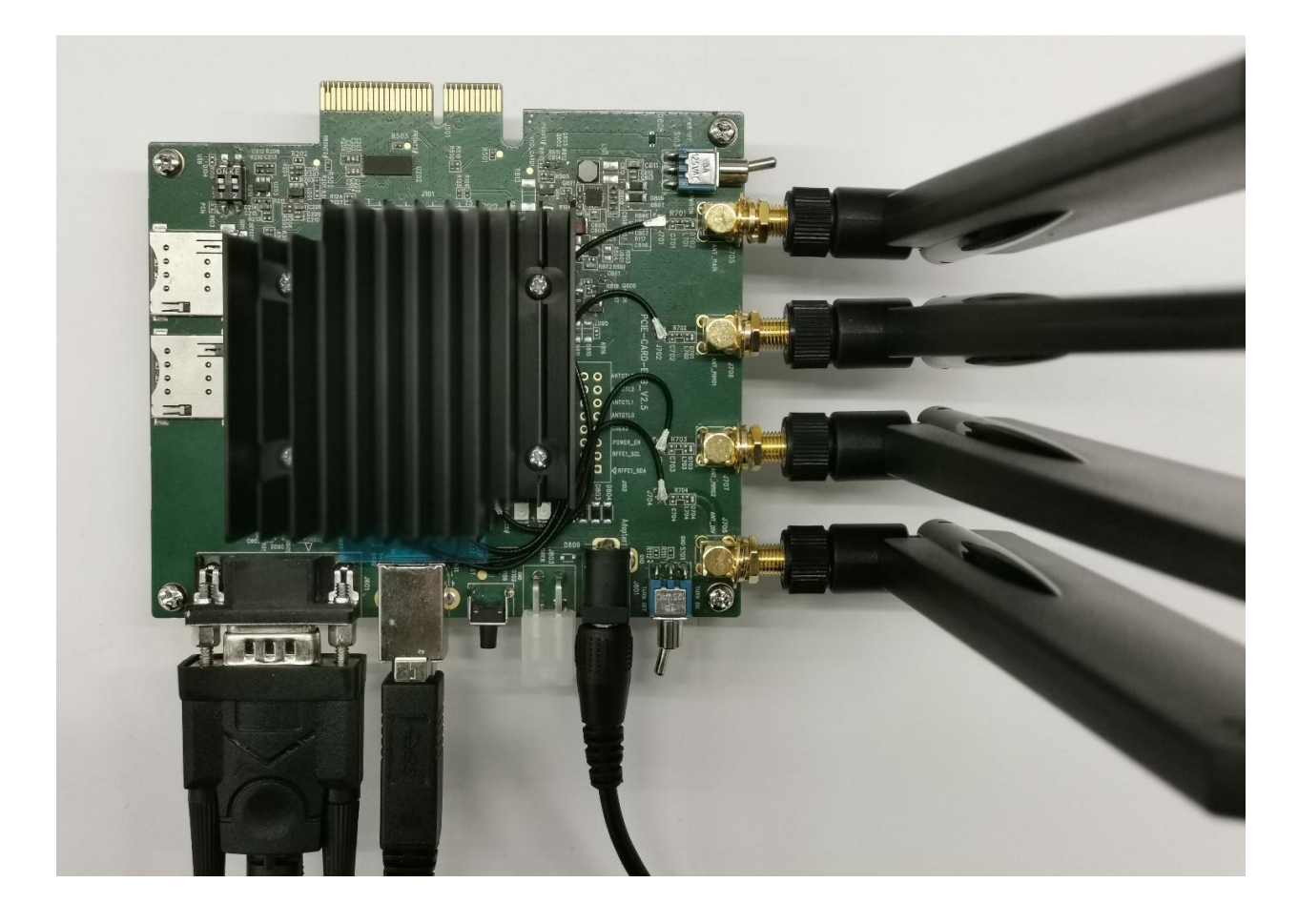

**Figure 4: PCIe Card EVB and Accessories Assembly**

<span id="page-16-0"></span>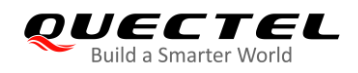

## **4 Interface Application**

This chapter describes the following hardware interfaces, as well as the switches, button, status indicators and test points, of the PCIe Card EVB:

- Power supply
- M.2 interface
- ⚫ USB interface
- ⚫ (U)SIM interfaces
- UART interface

## <span id="page-16-1"></span>**4.1. Power Supply (J801/J401/J803/J501)**

The PCIe Card EVB can be powered by an external power adapter through the power jack (J801) or USB Type-B receptacle (J401) on the EVB. The power adapter is designed to be connected to a step-down converter that converts the supplied voltage into proper voltage (VCC) for the module.

The power can also be supplied by inserting the EVB J501 into PCIe Card slot of the desktop computer.

The module can be directly powered by an external power source through connecting with the power jack (J803), and this type of power supply is generally used for current consumption test.

The following two figures show the simplified power supply block diagram and the power interface of Quectel PCIe Card EVB.

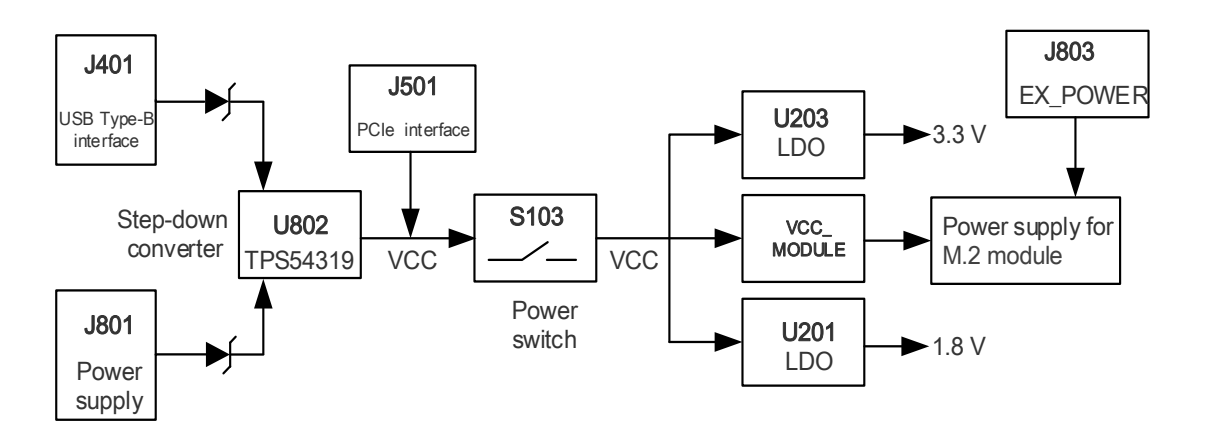

<span id="page-16-2"></span>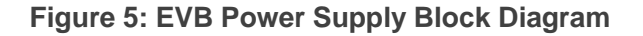

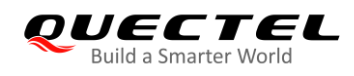

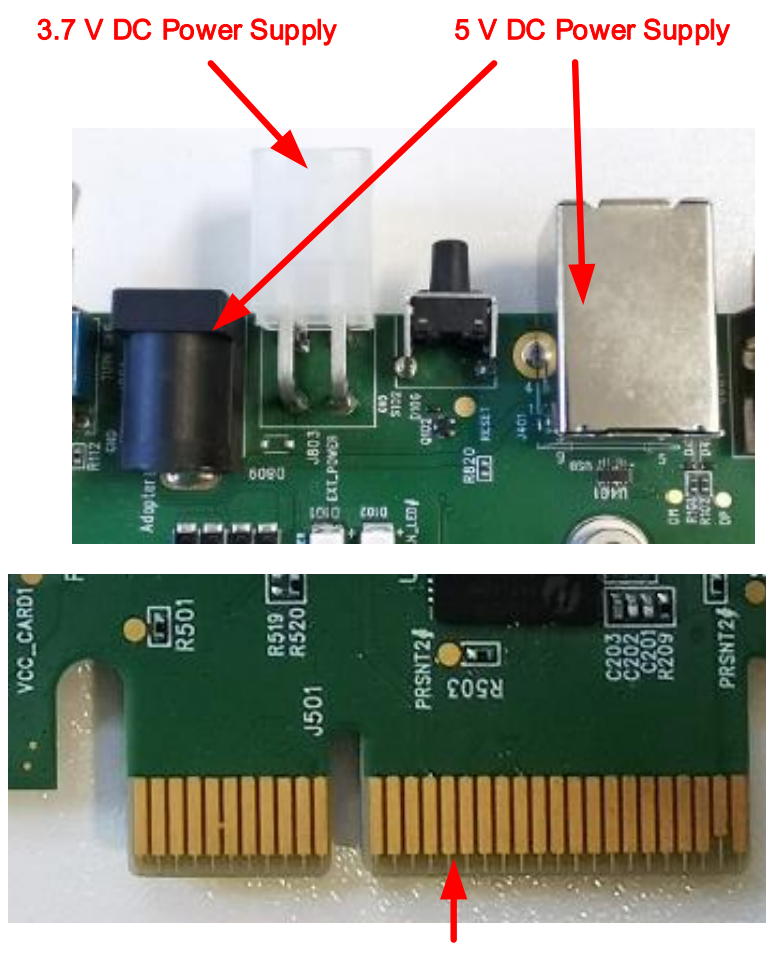

3.3 V DC Power Supply

**Figure 6: EVB Power Supply Interface**

<span id="page-17-0"></span>When using the power jack for power supply, the power plug design of the adapter is shown as below.

<span id="page-17-1"></span>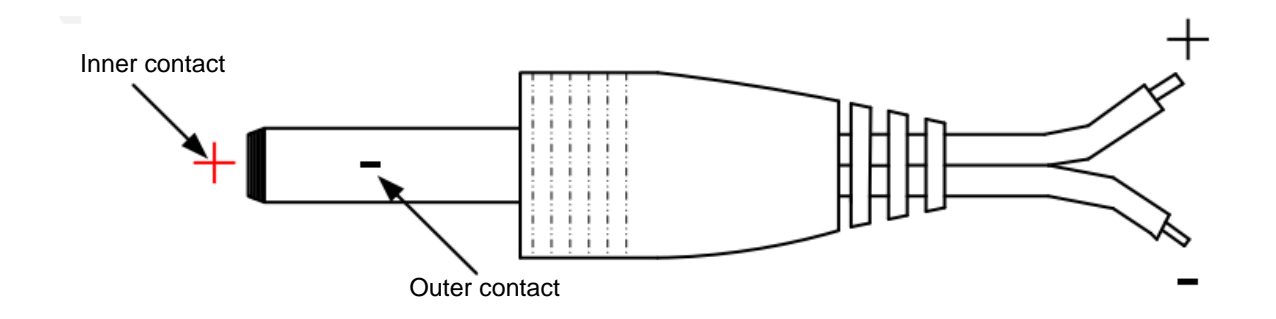

**Figure 7: Power Plug Design**

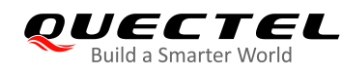

## <span id="page-18-0"></span>**4.2. M.2 Interface (J101)**

The M.2 interface is designed to accommodate the modules. The module is connected to the EVB via BTB connector J101. This interface allows customers to easily test functionalities of the module or develop applications based on the module.

The following figure shows the connection between the module and the EVB.

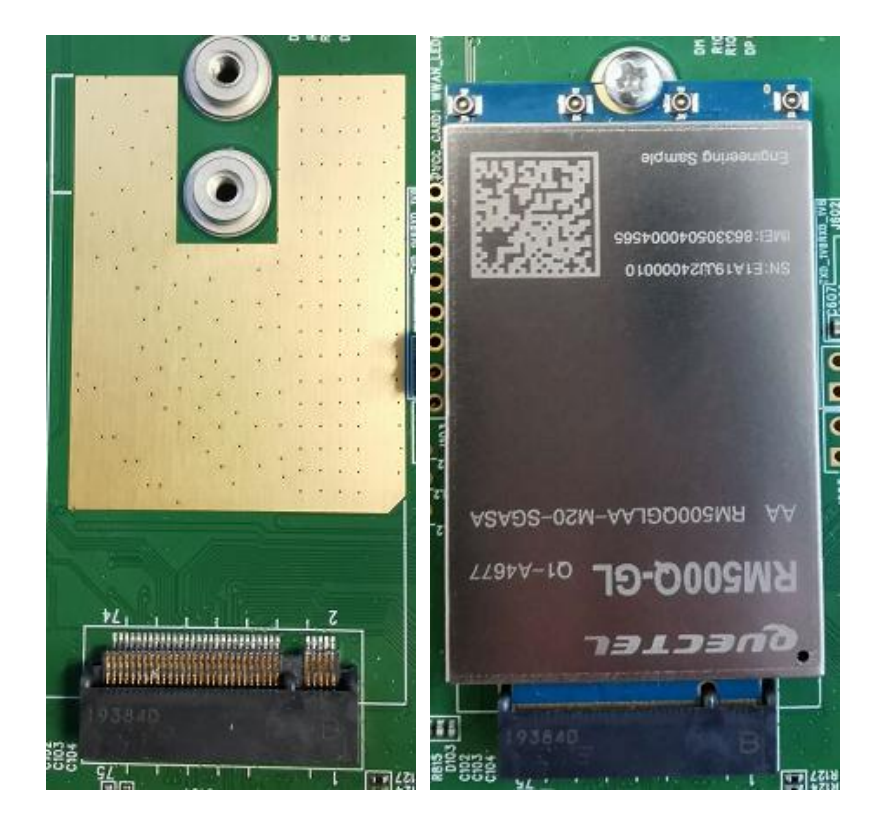

**Figure 8: Connection between the Module and the EVB**

## <span id="page-18-2"></span><span id="page-18-1"></span>**4.3. USB Interface (J401)**

The PCIe Card EVB provides a USB Type-B receptacle J401 for the connection with a host device. The VBUS lines can be used for USB connection detection and EVB power supply.

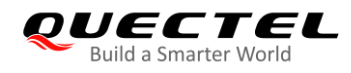

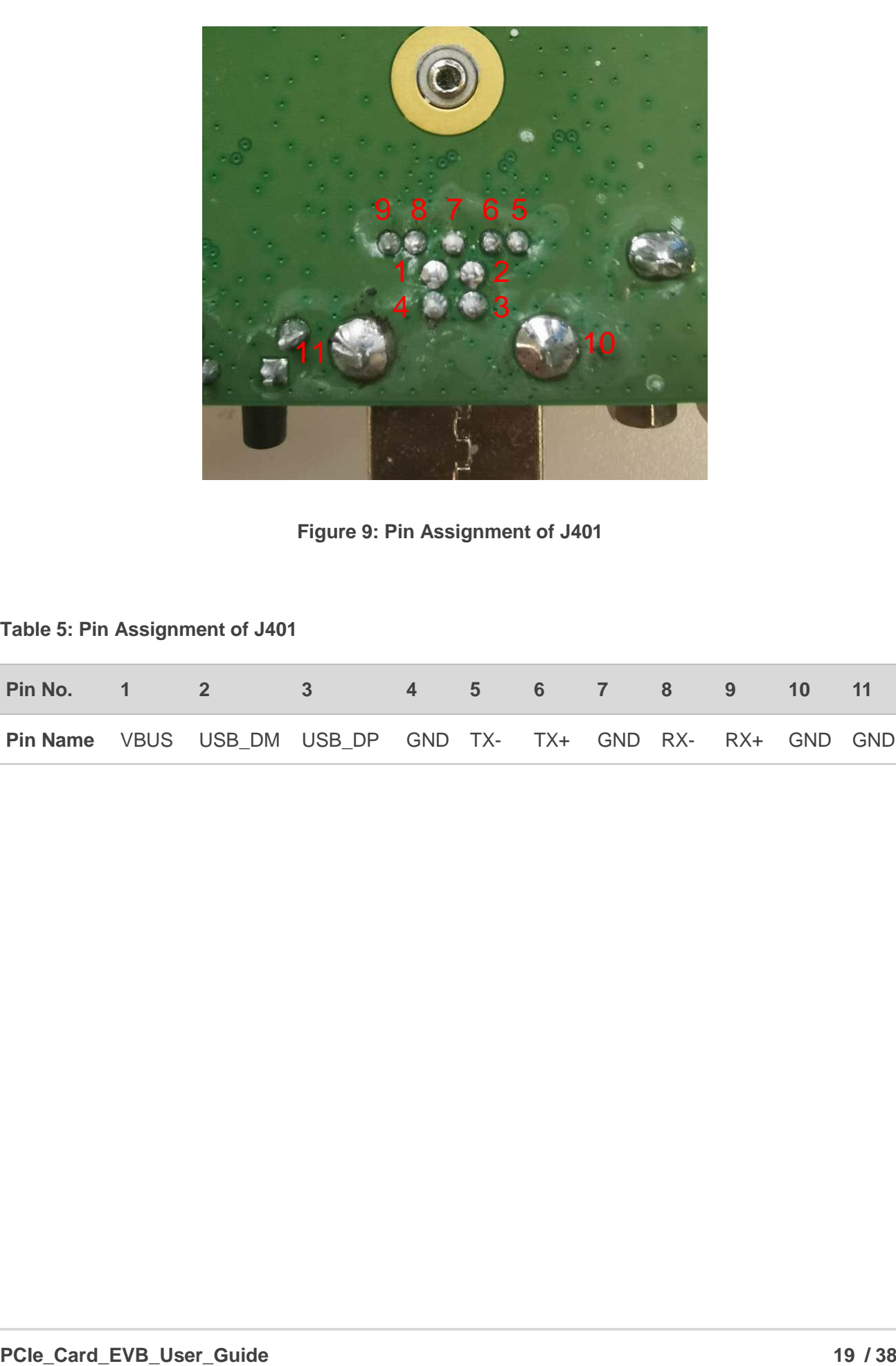

**Figure 9: Pin Assignment of J401**

#### <span id="page-19-1"></span><span id="page-19-0"></span>**Table 5: Pin Assignment of J401**

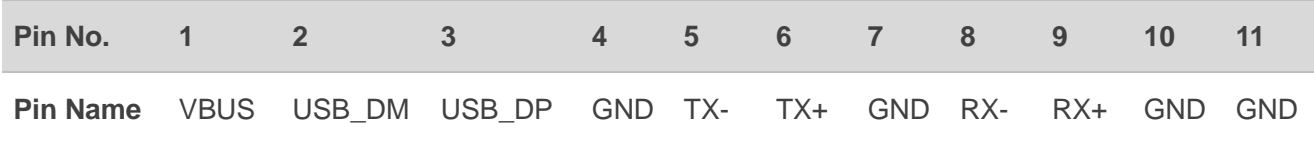

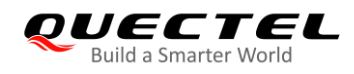

The following figure shows the connection of the module and the USB Type-B receptacle.

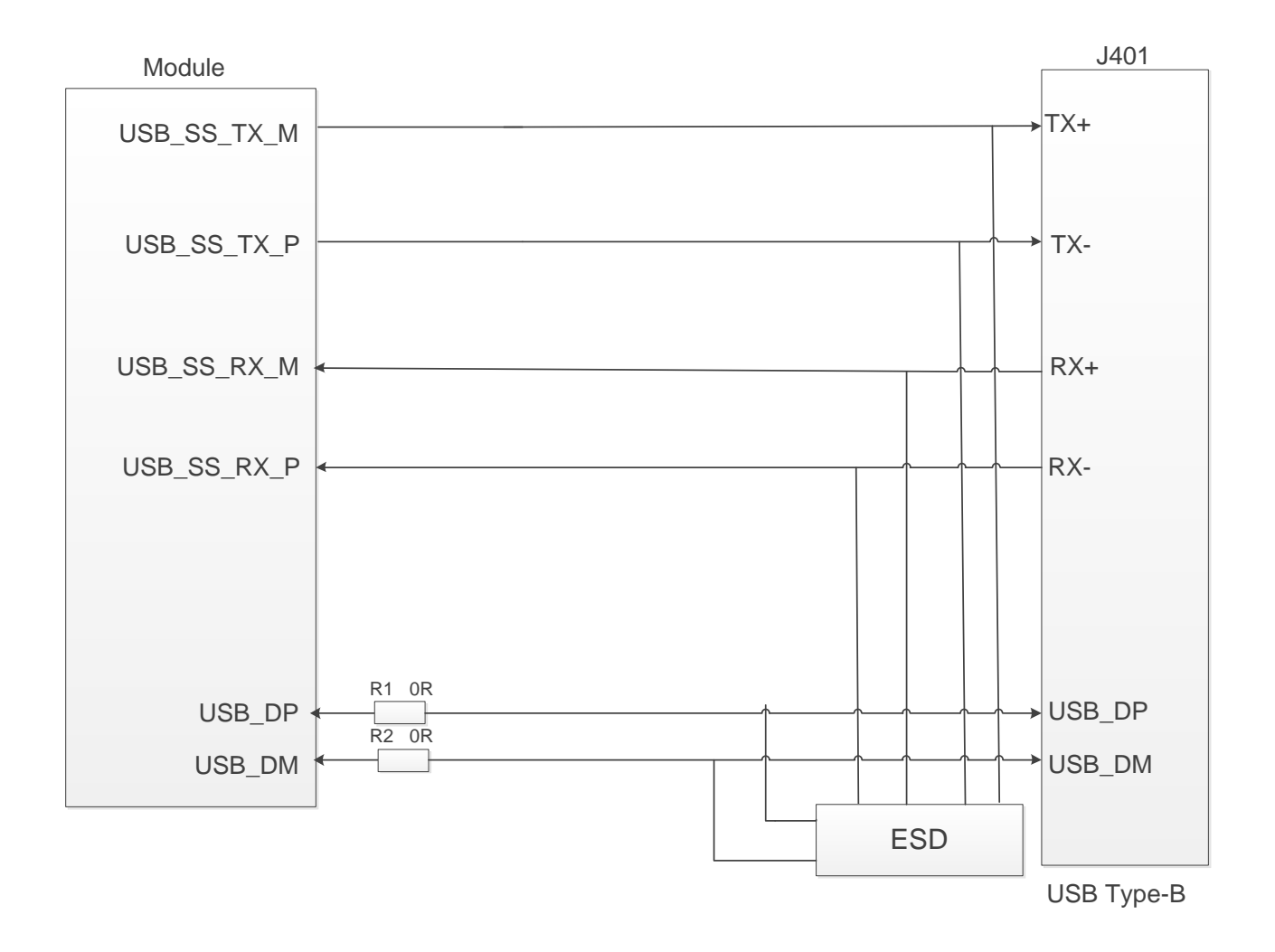

<span id="page-20-0"></span>**Figure 10: Diagram for Module and USB Type-B Receptacle Connection**

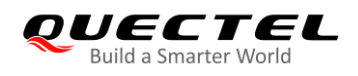

## <span id="page-21-0"></span>**4.4. (U)SIM Interfaces (J301/J302)**

The PCIe Card EVB has two 8-pin push-push type Micro (U)SIM card (3.0/1.8 V) connectors J301 and J302. Both of them can be used for the modules. The following figure shows the pin assignment and definition of J301 and J302.

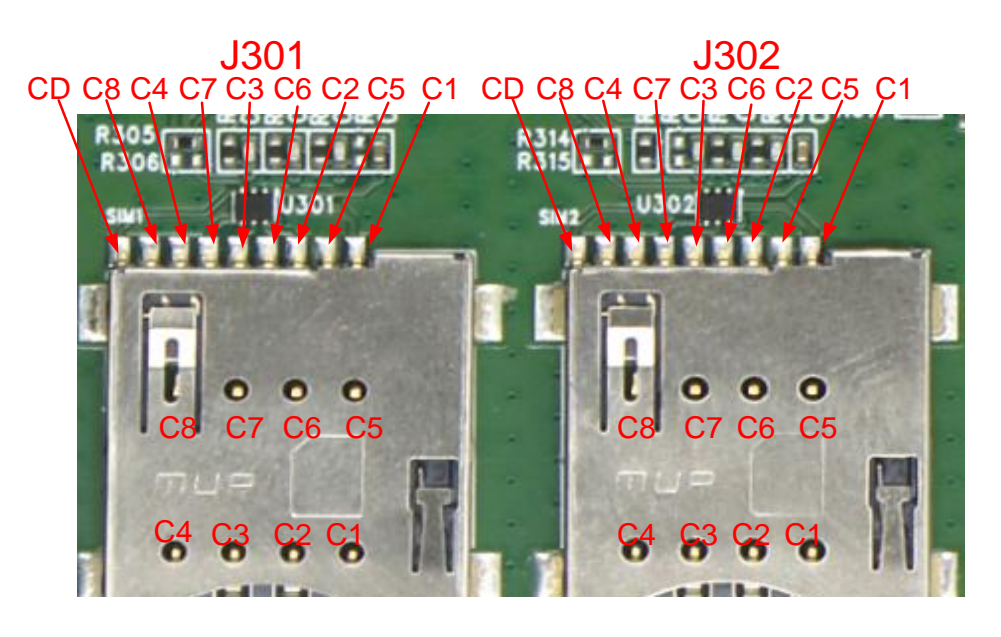

**Figure 11: Pin Assignment of J301 and J302**

<span id="page-21-2"></span>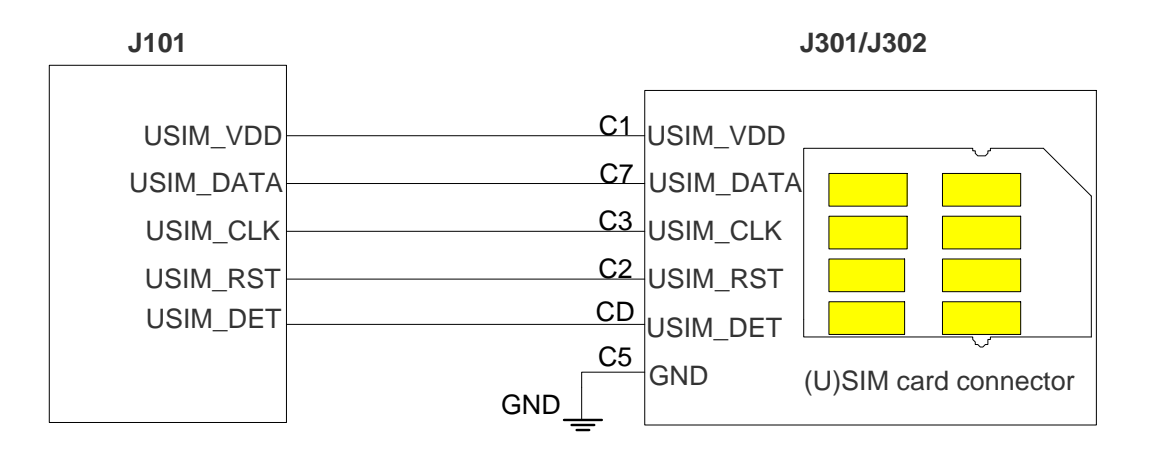

**Figure 12: Simplified Interface Schematic for (U)SIM Card Connector**

<span id="page-21-3"></span><span id="page-21-1"></span>**Table 6: Pin Definition of J301/302**

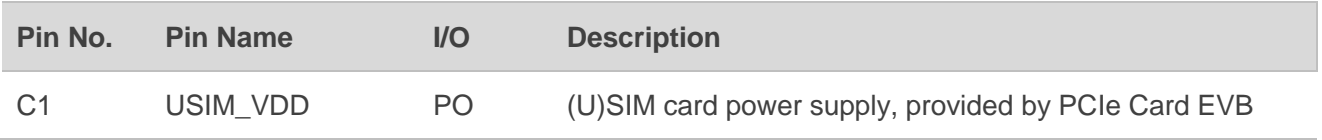

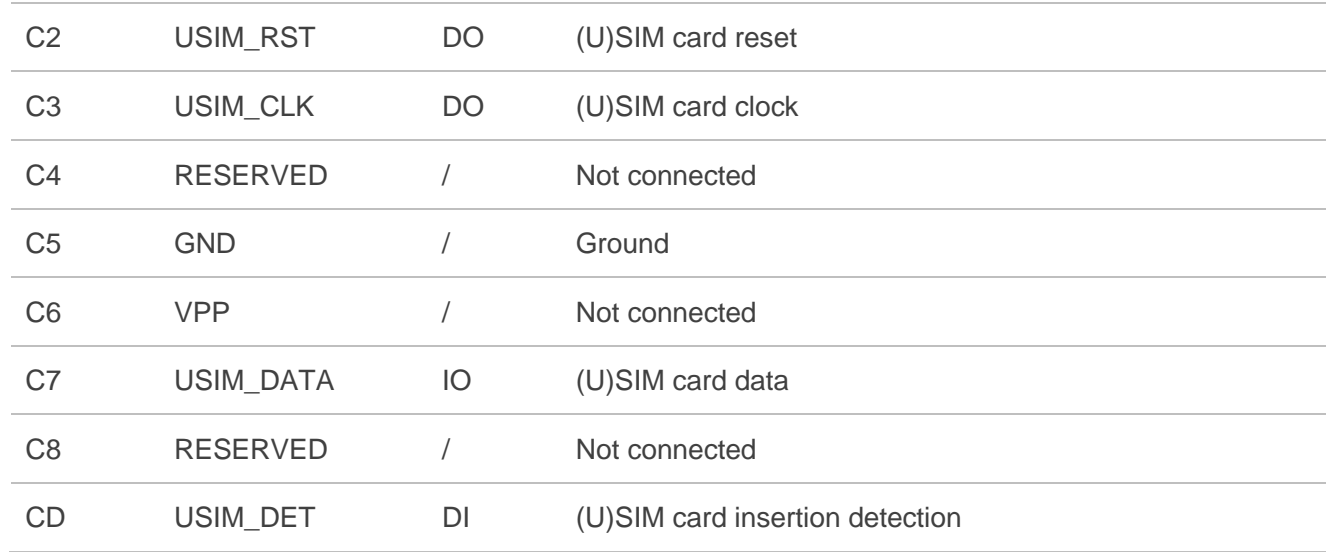

## <span id="page-22-0"></span>**4.5. UART Interface (J601)**

The PCIe Card EVB offers a UART interface: debug UART port J601. This UART interface supports 115200 bps baud rate by default and can be used for Linux console and log output.

The following figure shows the block diagram of UART on PCIe Card EVB.

<span id="page-22-1"></span>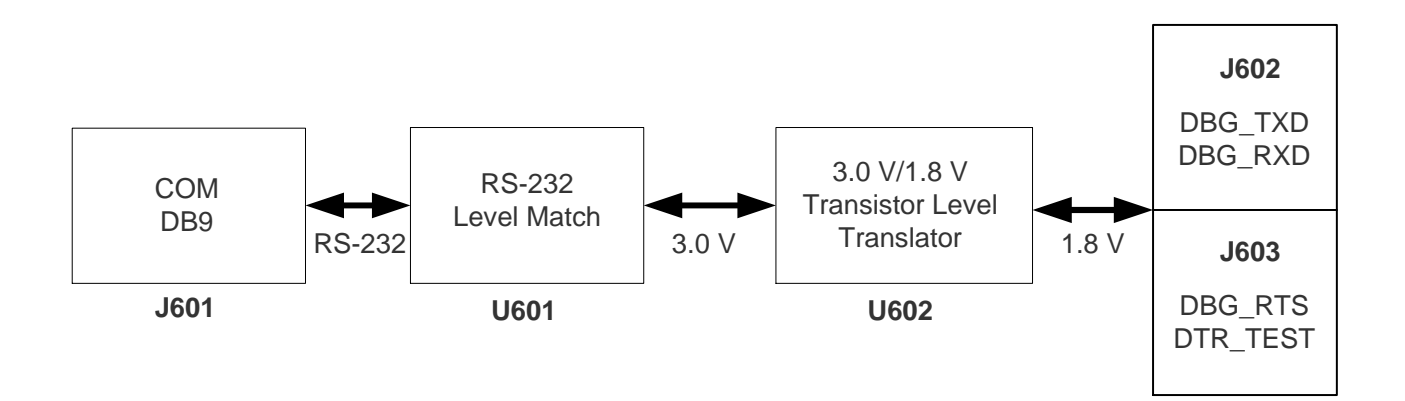

**Figure 13: UART Block Diagram**

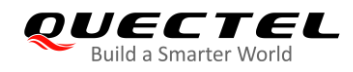

The figure and table below illustrate the pin assignment and pin definition of J601.

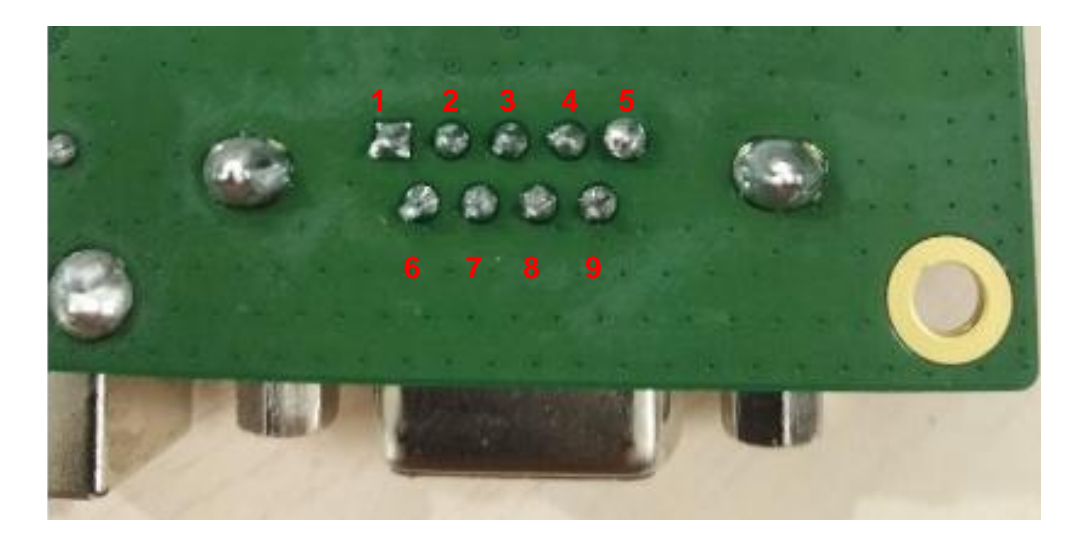

**Figure 14: Pin Assignment of J601**

#### <span id="page-23-1"></span><span id="page-23-0"></span>**Table 7: Pin Definition of J601**

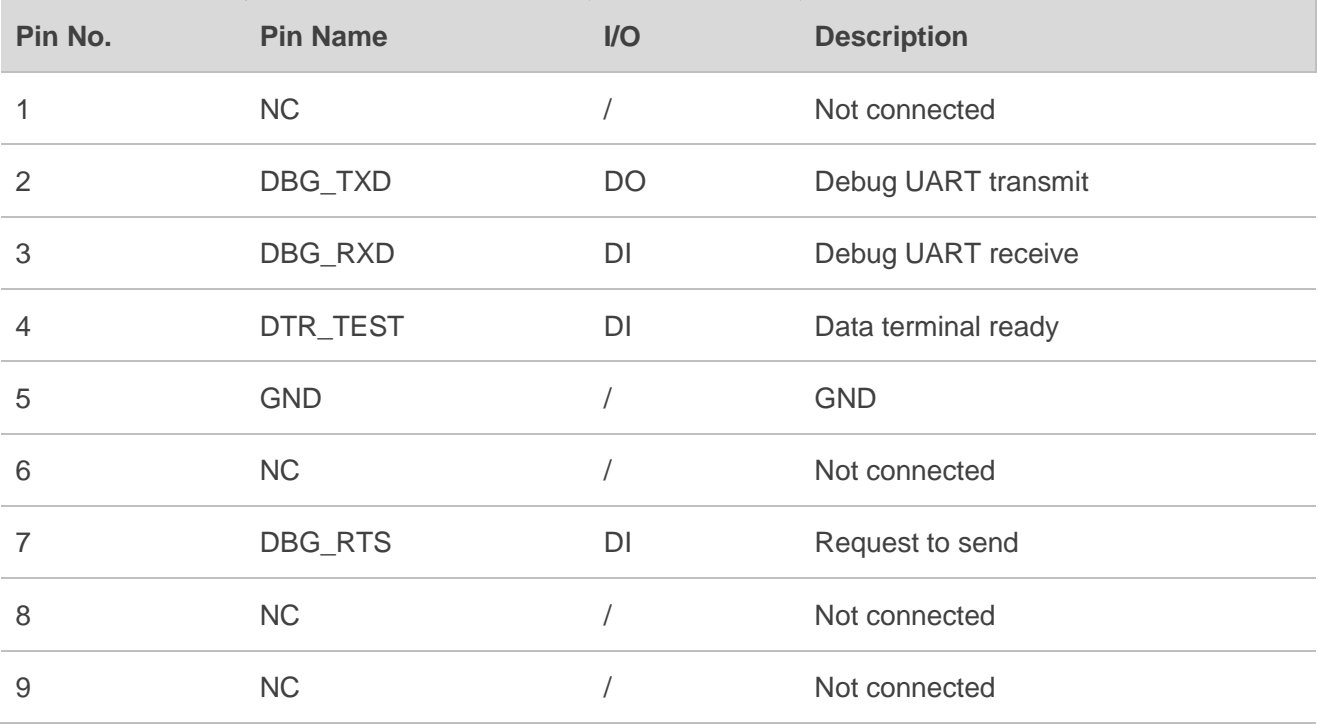

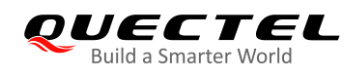

## <span id="page-24-0"></span>**4.6. Switches and Button (S101/S102/S103/S104\*)**

The PCIe Card EVB includes two power switches (S101 and S103), a reset button (S102), and a PCIe/USB switch (S104)\*, as shown in the following figures.

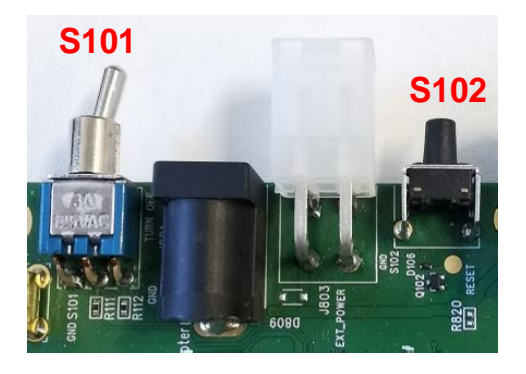

<span id="page-24-2"></span>**Figure 15: Switch S101 and Button S102** 

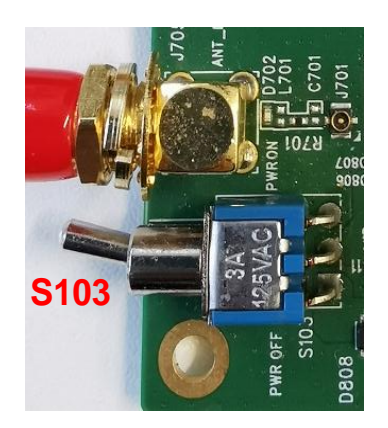

**Figure 16: Switch S103**

#### <span id="page-24-3"></span><span id="page-24-1"></span>**Table 8: Description of Switches and Button**

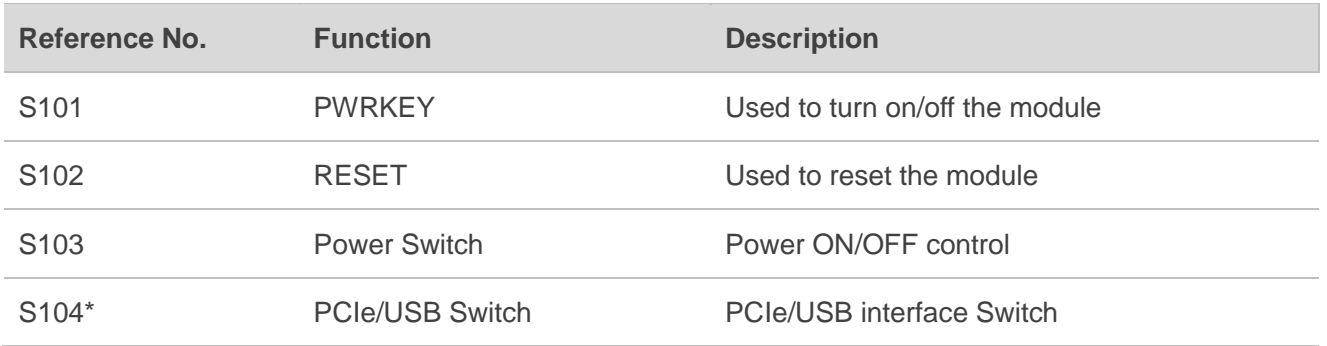

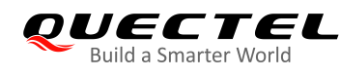

**NOTE**

"\*" means under development. Currently the PCIe/USB Switch does not work no matter to which side the switch is switched.

## <span id="page-25-0"></span>**4.7. Status Indicators (D101/D102)**

The PCIe Card EVB provides two status indication LEDs (D101 and D102). The following figure shows the location of these LED indicators.

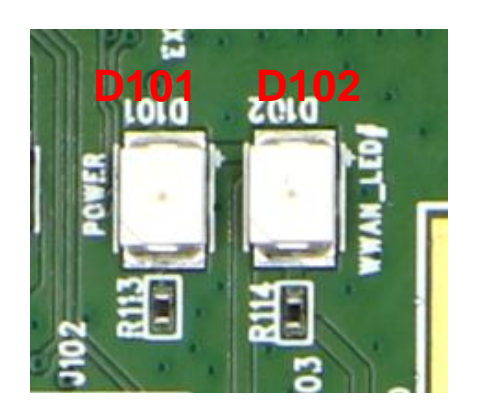

**Figure 17: Status Indicators**

#### <span id="page-25-2"></span><span id="page-25-1"></span>**Table 9: Description of Status Indicators**

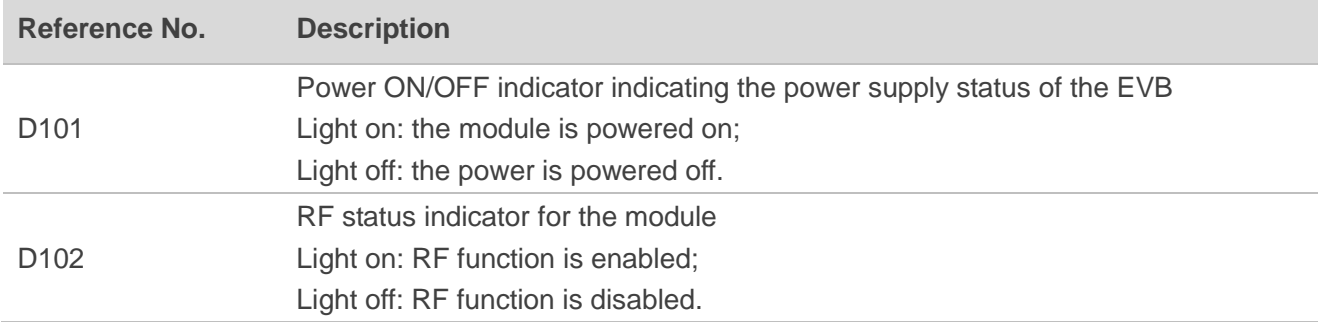

## <span id="page-26-0"></span>**4.8. Test Points (J102/J103/J602/J603/J802)**

The PCIe Card EVB provides test points which help customers obtain the corresponding waveforms of some signals. The following figures show the test points of J102, J103, J602, J603 and J802.

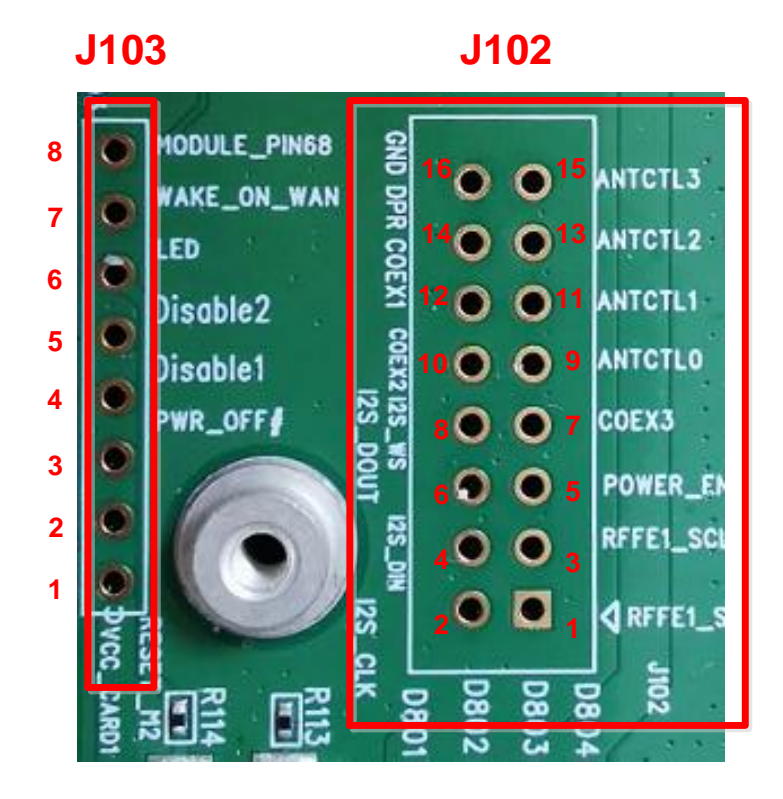

**Figure 18: Test Points of J102 and J103**

<span id="page-26-2"></span><span id="page-26-1"></span>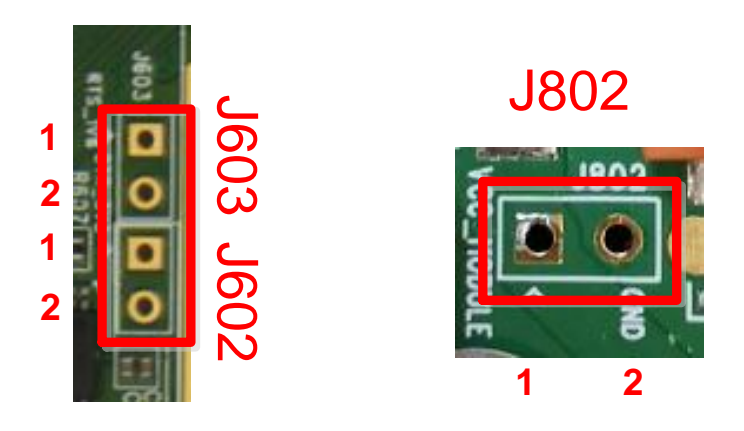

**Figure 19: Test Points of J602 J603 and J802**

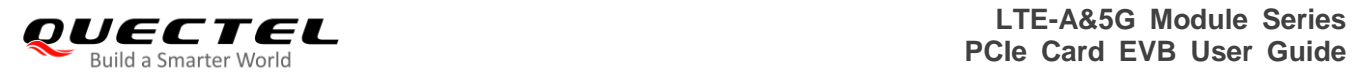

#### <span id="page-27-0"></span>**Table 10: Pin Definition of J102, J103, J602, J603 and J802**

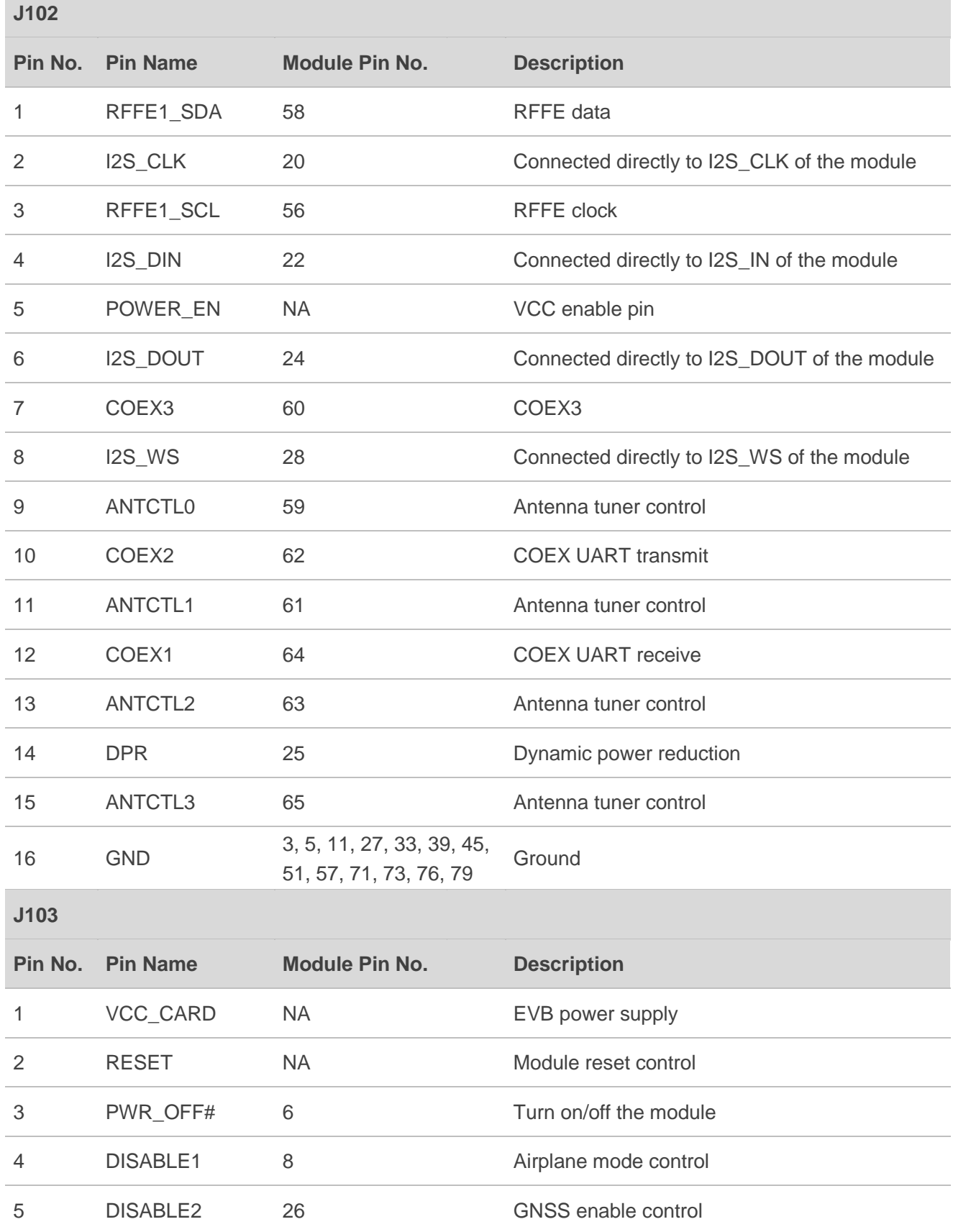

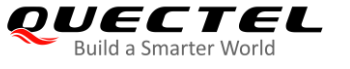

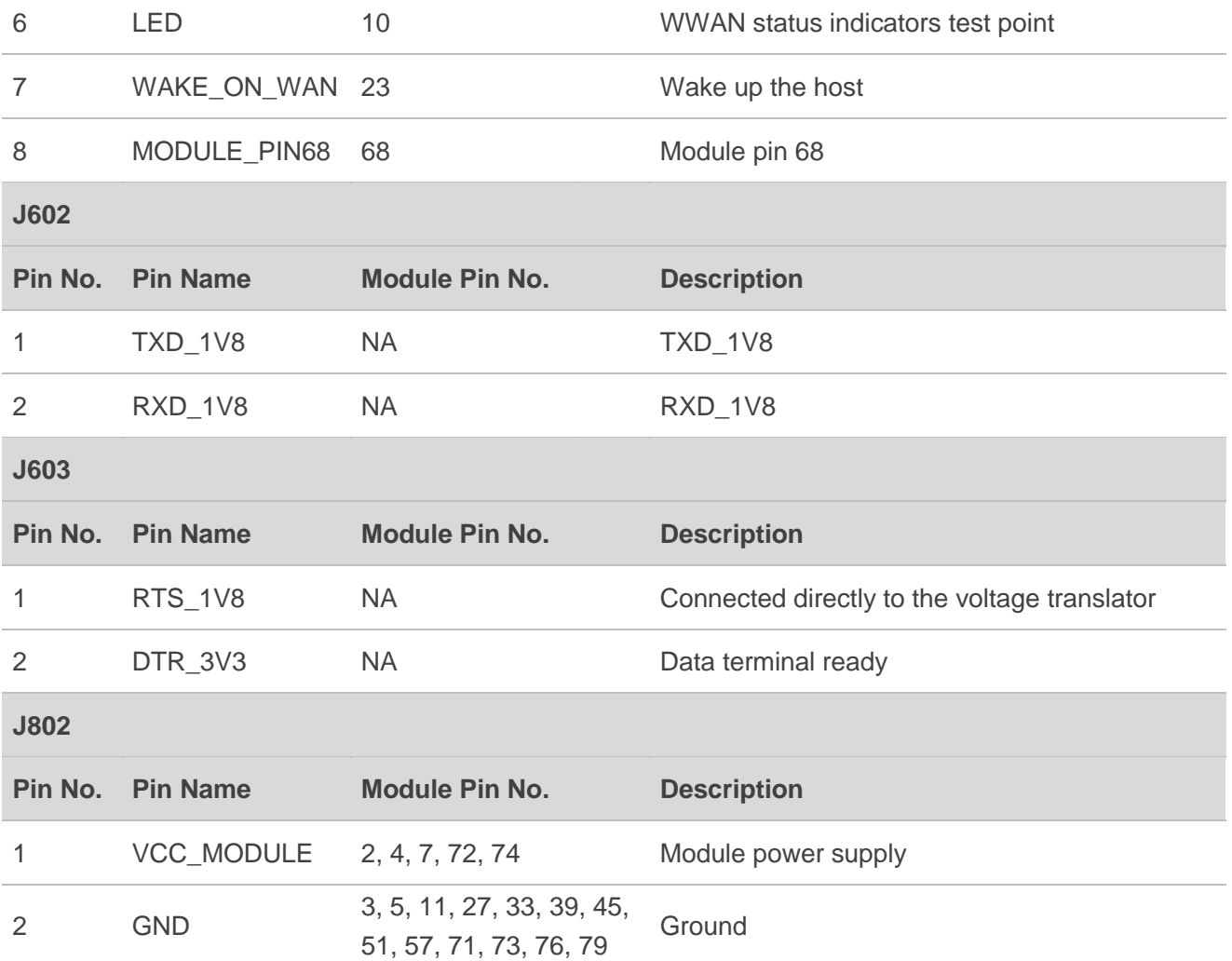

<span id="page-29-0"></span>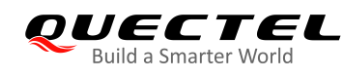

## **5 Operation Procedures Illustration**

This chapter introduces how to use the PCIe Card EVB for testing and evaluation of the module.

### <span id="page-29-1"></span>**5.1. Power on the Module**

- 1. Connect the module to the EVB. Insert the module into the BTB connector (J101) on the EVB, and then fix the module with screws.
- 2. Insert a (U)SIM card into the (U)SIM card connector on the EVB and connect the antennas to the module.
- 3. Connect the EVB to a 5.0 V power adapter, or connect the EVB to a PC by using a USB Type-B cable, or insert the EVB into the PCIe card slot of the desktop computer.
- 4. Switch S103 (Power Switch) to ON state, and then the D101 (Power ON/OFF indicator) will light up, which indicates that the power supply for the EVB is ready. In this case, switch S101 (PWRKEY) to ON state, the module will be powered on automatically, and D102 will light up when RF function is enabled.

The following table shows the module status indicated by D101 and D102.

#### <span id="page-29-2"></span>**Table 11: Indication of D101 and D102**

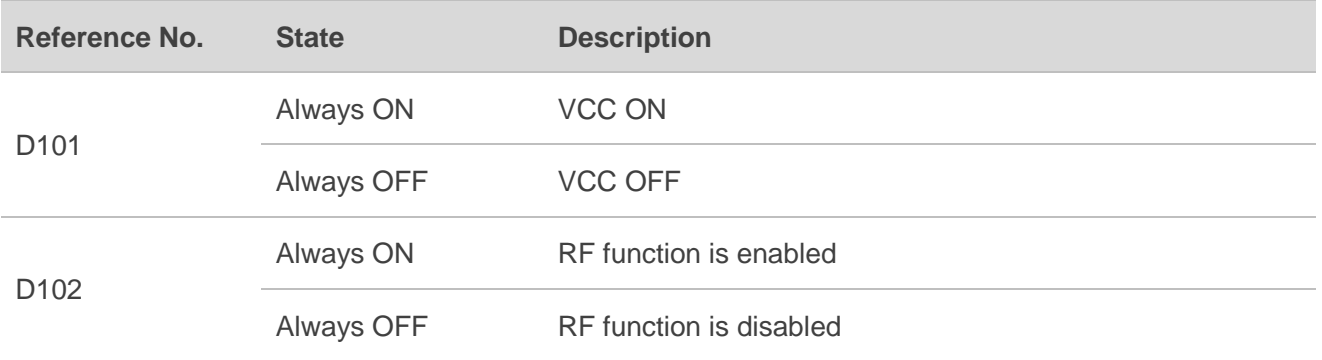

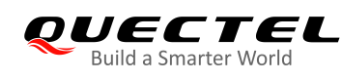

## <span id="page-30-0"></span>**5.2. Communication**

#### <span id="page-30-1"></span>**5.2.1. Communication via USB Type-B Interface**

- 1. Power on the module according to the procedure mentioned in *Chapter 5.1.*
- 2. Connect the EVB and the PC with USB cable through USB Type-B interface, and then run the driver disk on PC to install the USB driver. For details about USB driver installation, please refer to *document [1]*.

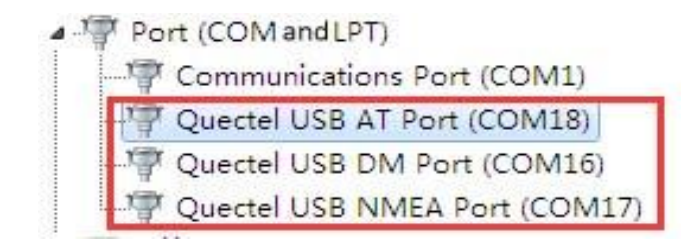

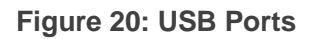

<span id="page-30-2"></span>3. Install and then use the QCOM provided by Quectel to realize communication between the module and the PC. The following figure shows the settings for COM Port on QCOM: select the correct "**COM Port**" (USB AT Port which is shown in the figure above) and set the correct "**Baudrate**" (such as 115200 bps). For more details about QCOM usage and configuration, please refer to *document [2]*.

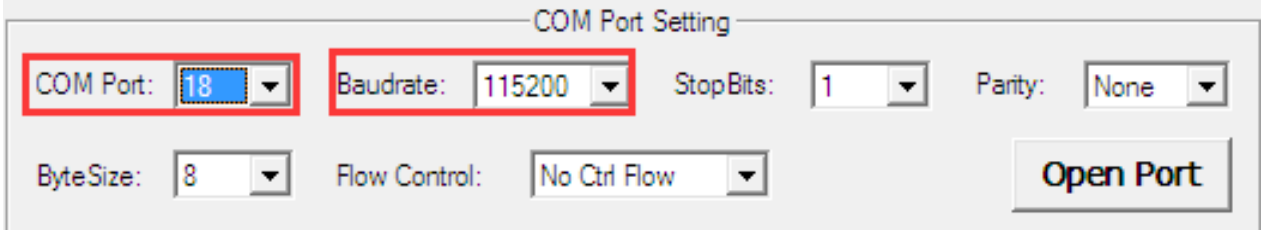

<span id="page-30-3"></span>**Figure 21: COM Port Setting Field on QCOM (USB AT Port Connection)**

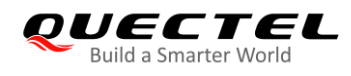

#### <span id="page-31-0"></span>**5.2.2. Communication Via PCIe Interface**

1. Insert the EVB into the PCIe card slot of the desktop computer, as shown in the figure below. Then power on the module according to the procedure mentioned in *Chapter 5.1*. Please notice that when the EVB is inserted into the PCIe card slot of the desktop computer, do not power the EVB through other power supply interfaces.

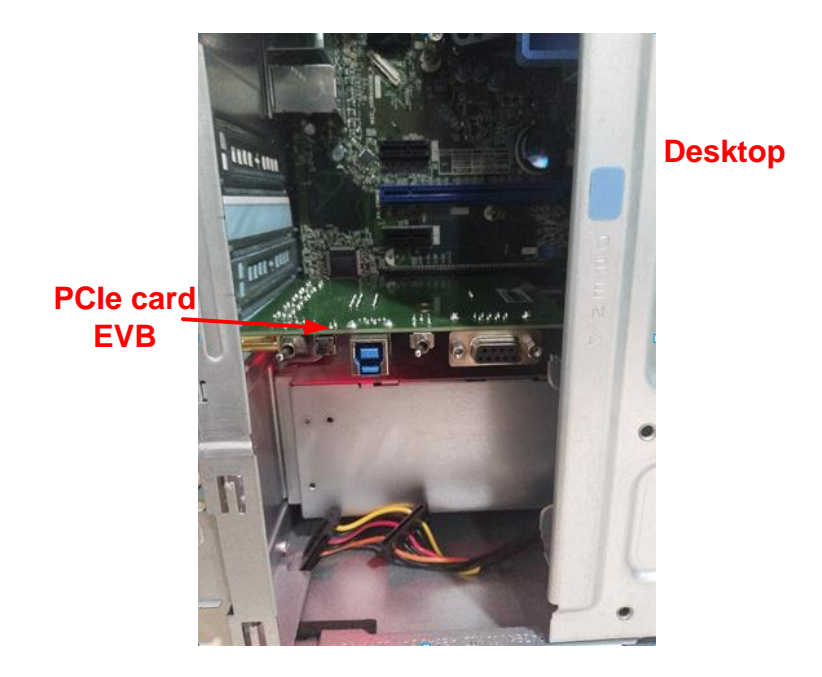

**Figure 22: EVB and Desktop Computer Connection via PCIe Interface**

<span id="page-31-1"></span>2. Run the driver disk on PC to install the UDE driver and QUD driver.

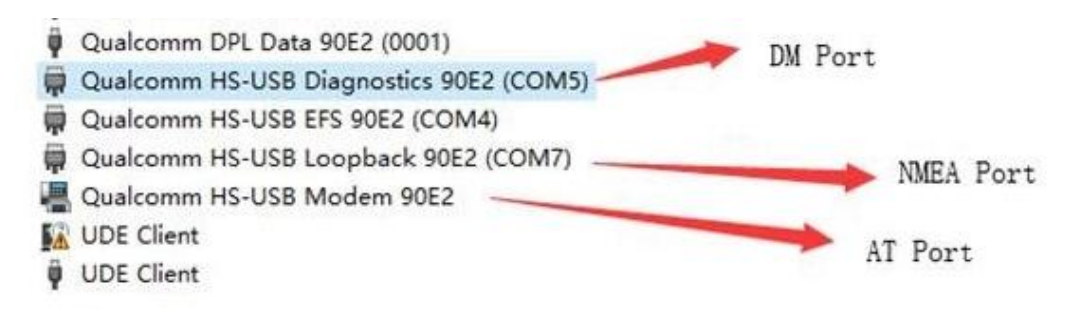

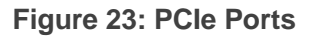

<span id="page-31-2"></span>3. Install and then use QCOM provided by Quectel to realize communication between the module and the PC. The following figure shows the settings for COM Port on QCOM: select the correct "**COM Port**" (AT Port shown in the above figure) and set the correct "**Baudrate**" (such as 115200 bps). For more details about QCOM usage and configuration, please refer to *document [2]*.

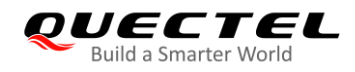

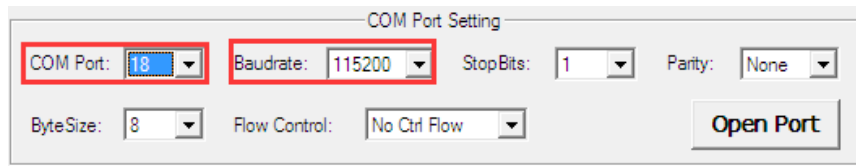

**Figure 24: COM Port Setting Field on QCOM (AT Port Connection)**

## <span id="page-32-2"></span><span id="page-32-0"></span>**5.3. Firmware Upgrade**

#### <span id="page-32-1"></span>**5.3.1. USB Firmware Upgrade via USB**

The firmware of the module is upgraded via USB port by default, please follow the procedures below to upgrade the firmware with the tool QFlash.

- 1. Install and open the firmware upgrade tool QFlash on PC and then power on the module according to the procedures in *Chapter 5.1*.
- 2. Click "**COM Port**" dropdown list and select the USB DM port.
- 3. Click "**Load FW Files**" button to choose the firmware package.
- 4. Click "**Start**" button to start upgrading the firmware.

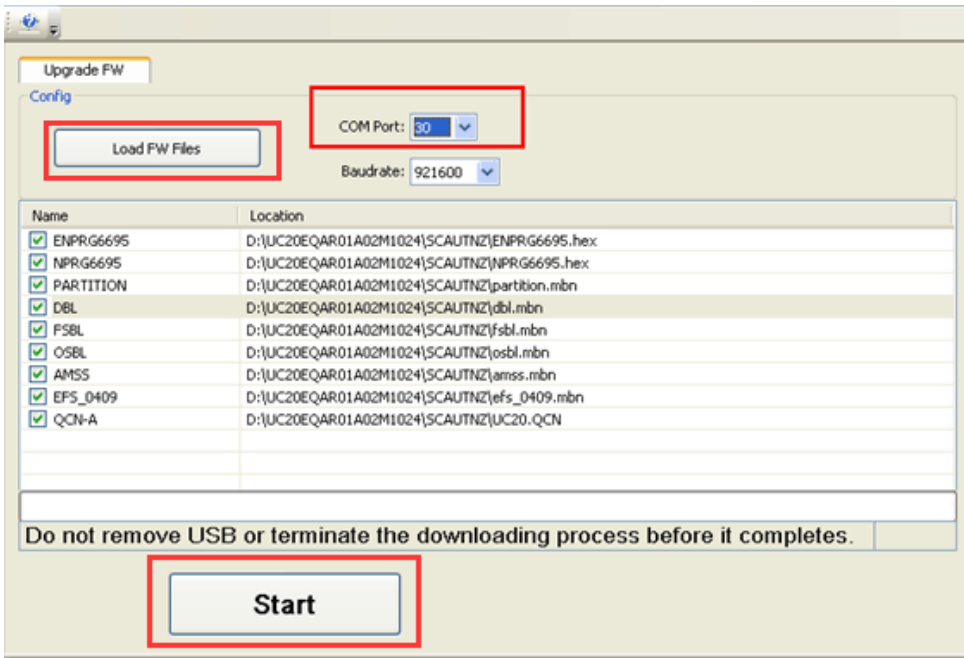

#### **Figure 25: Configurations for Firmware Upgrade**

<span id="page-32-3"></span>For more details about QFlash usage and configuration, please refer to *document [3]*.

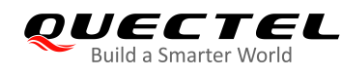

#### <span id="page-33-0"></span>**5.3.2. Firmware Upgrade via PCIe**

To upgrade the firmware of the module via PCIe port, please follow the procedures below.

1. Use QCOM to open Diagnostic Port (COM5), and then check "**HEX String**", sending HEX array: **0x4b, 0x65, 0x01, 0x00, 0x54, 0x0f, 0x7e**.

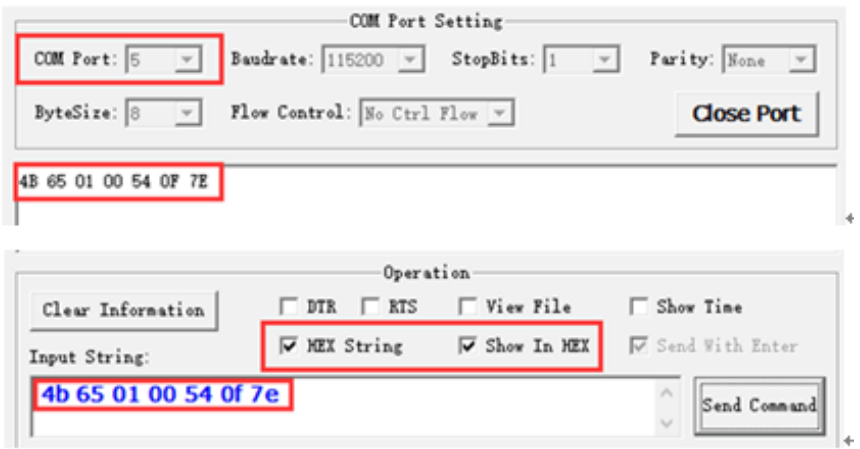

**Figure 26: First Step of Firmware Upgrade via PCIe**

<span id="page-33-1"></span>2. After the above command is executed, the port shown in the following figure will show up in the Device Manger. Right click this node and select Disable. After this device node is disabled, right click it again and select Enable.

> Intel(R) PCI Express Root Port #9 - A330 ↓ Qualcomm UDE Device SDX24 () USB 根集线器(USB 3.0)

<span id="page-33-2"></span>**Figure 27: Second Step of Firmware Upgrade via PCIe**

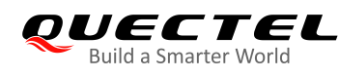

3. Open *cmd.exe* (Command Prompt) with administrator authority, then, switch to the firehose directory of the version upgrade file. Execute **QBHiServer.exe** to download **prog\_firehose\_sdx24.mbn**.

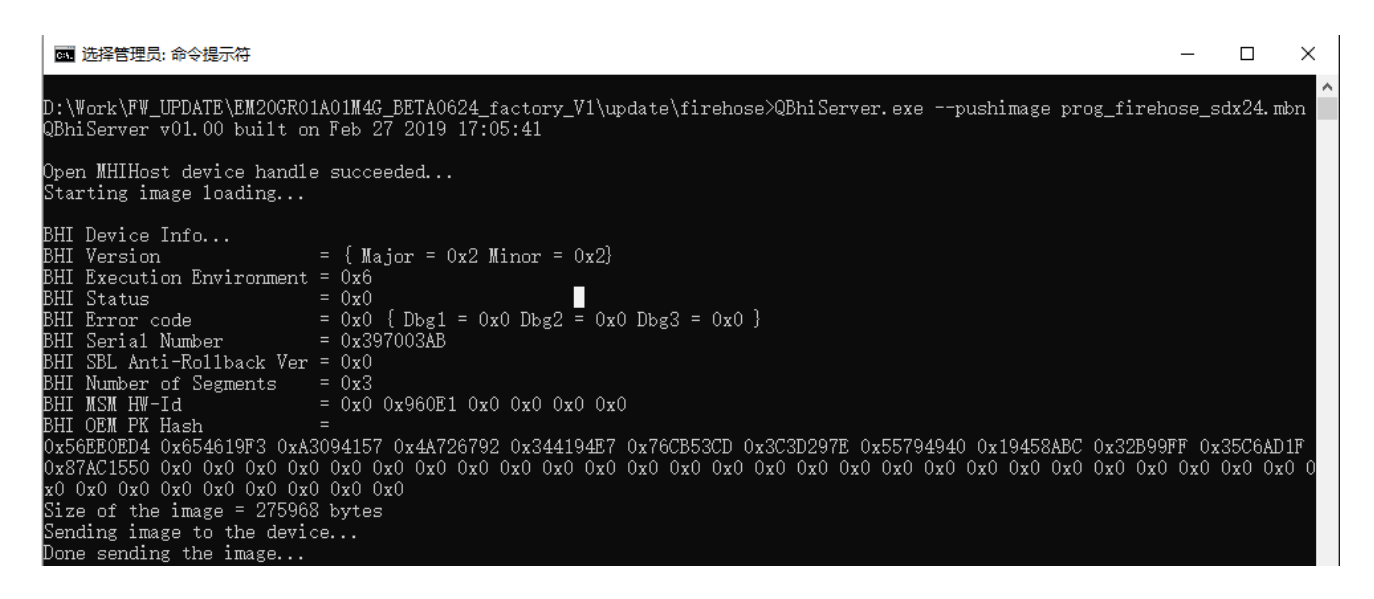

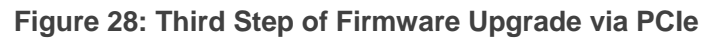

<span id="page-34-0"></span>4. After the above command is executed, the EDL port will show up after seconds.

↓ ♥ Qualcomm USB Composite Device 90E2 (0007)

- $\vee$  **T** Intel(R) PCI Express Root Port #9 A330
	- ↓ *Ü* Qualcomm UDE Device SDX24
		- ▽ USB 根集线器(USB 3.0)

EDL Port

Qualcomm HS-USB EDL 90E2 (COM3)

#### **Figure 29: Fourth Step of Firmware Upgrade via PCIe**

<span id="page-34-1"></span>5. Directly call **Qfirehoese.exe** in CMD to execute command:

#### **Qfirehose.exe -f FW\_PATH -p \\.\COM3 -v 1**

- ⚫ FW\_Path: the root directory of the version, that is, the parent directory of *update*.
- ⚫ COM3: EDL Port.

Waiting for about 30 seconds, and the module will start to work.

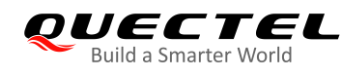

### <span id="page-35-0"></span>**5.4. Reset the Module**

The RESET is only used in case of emergency. For example, the software does not respond for more than 5 seconds due to serious problems.

Press the button S102 (RESET) for 250–600 ms and then release it to reset the module. However, this operation may cause the loss of information stored in the memory as the module will be reinitialized after the reset.

**NOTE**

The time for pressing the RESET button cannot exceed the maximum value, otherwise the module will be powered off.

### <span id="page-35-1"></span>**5.5. Power off the Module**

There are two methods to power off the module.

- ⚫ Hardware shutdown: switch the S101 to OFF state and the module will be powered off.
- ⚫ Software shutdown: turn off the module by using **AT+QPOWD** command.

#### **NOTE**

Please refer to AT Commands Manuals of corresponding modules for details about the **AT+QPOWD** command.

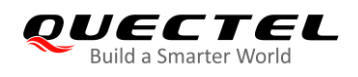

## <span id="page-36-0"></span>**5.6. Current Consumption Test**

The PCIe Card EVB can also be used to test the current consumption of the module after modifications as follows:

1. Remove R814.

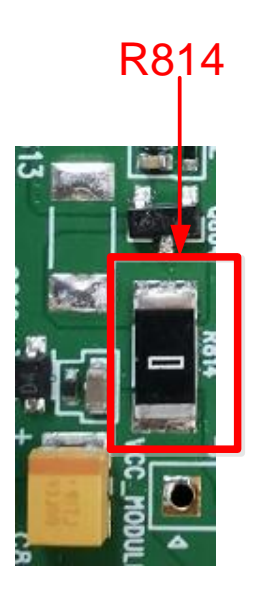

**Figure 30: Location of R814**

<span id="page-36-1"></span>2. Connect an external power supply to J803 to power the module independently.

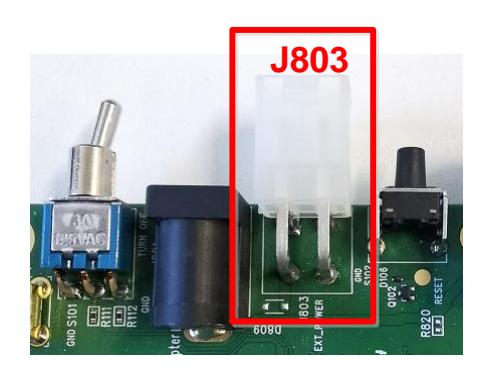

**Figure 31: Location of J803**

<span id="page-36-2"></span>3. Power on the module according to the procedure mentioned in *Chapter 5.1* and then test the current consumption according to specific demand.

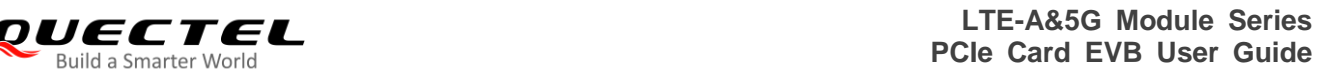

<span id="page-37-0"></span>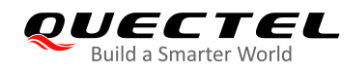

# **6 Appendix References**

#### <span id="page-37-1"></span>**Table 12: Related Documents**

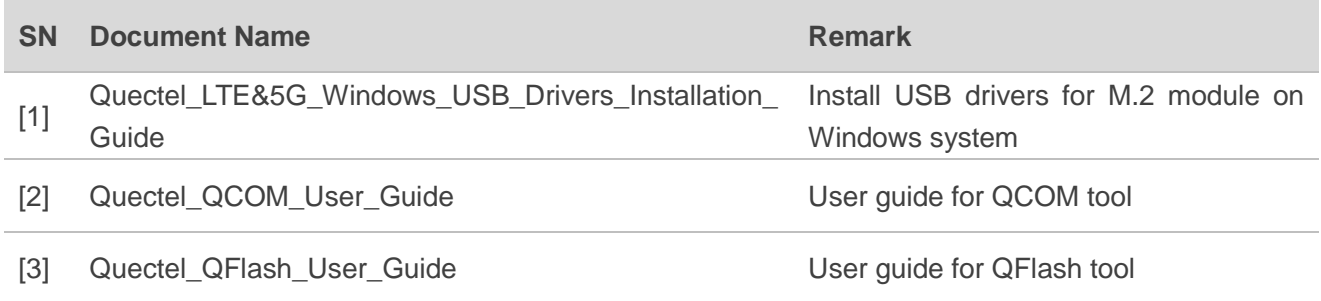

#### <span id="page-37-2"></span>**Table 13: Terms and Abbreviations**

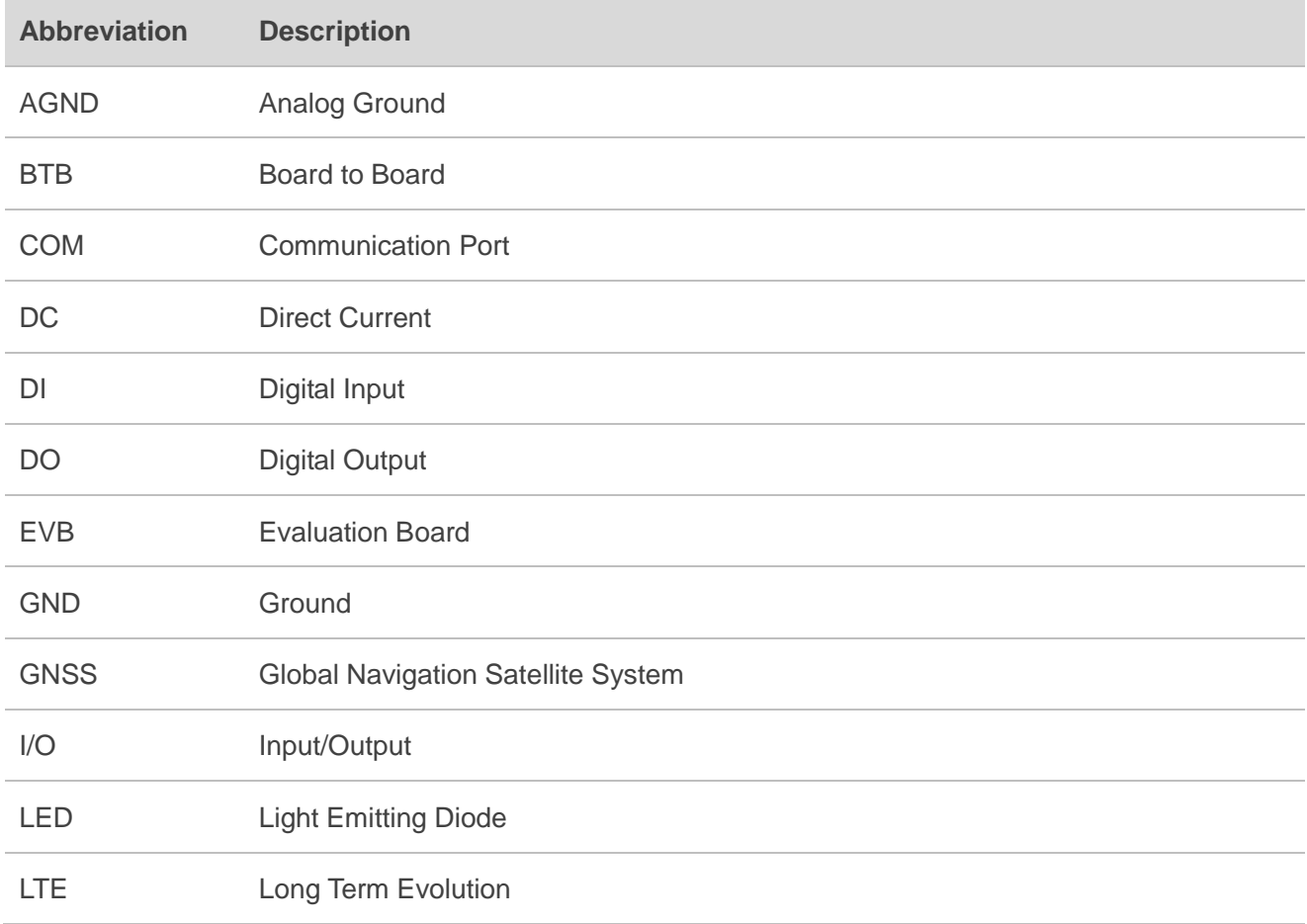

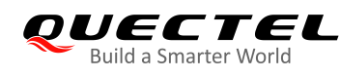

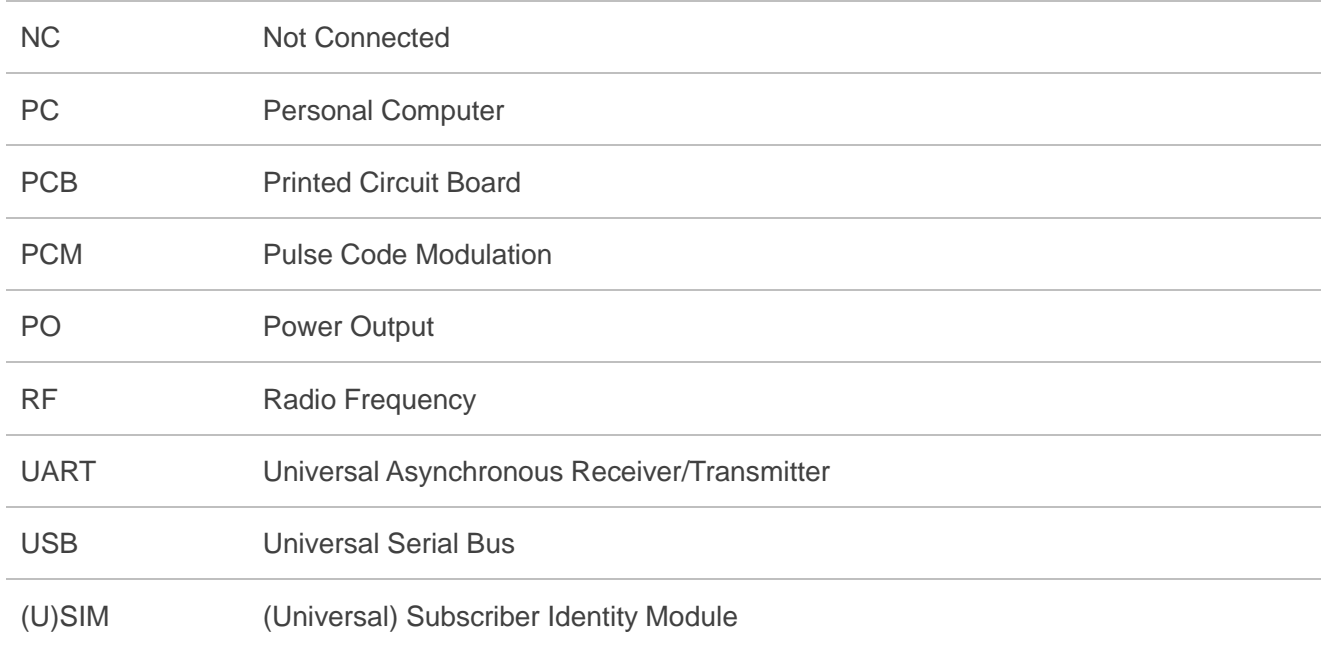